# ServSwitch 4site

4 in 1 KVM Switch

# Installation and Operation Manual

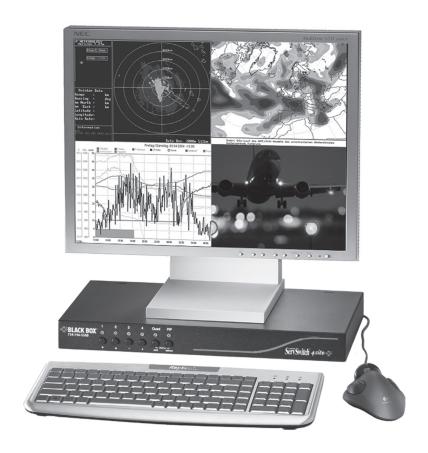

**Black Box Corporation** 

Phone: 724-746-5500

1000 Park Drive

Lawrence, PA 15055-1018

Web: www.blackbox.com

# ServSwitch 4site

4 in 1 - KVM Switch

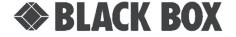

© Copyright Black Box Corp.

Version 1.40a March 25, 2008

# TRADEMARKS USED IN THIS MANUAL

BLACK BOX and the Double Diamond logo are registered trademarks, and ServSwitch is a trademark, of BB Technologies, Inc.

Any other trademarks mentioned in this manual are acknowledged to be the property of the trademark owners.

Black Box Corporation

1000 Park Drive

Lawrence, PA 15055-1018

Phone: 724-746-5500

Web: www.blackbox.com

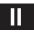

# **Table of Contents**

| INTRODUCTION                                                             | 1  |
|--------------------------------------------------------------------------|----|
| FEATURES<br>TECHNICAL SPECIFICATIONS                                     | 1  |
| SAFETY GUIDELINES                                                        | 2  |
| HARDWARE                                                                 | 4  |
| FRONT PANEL                                                              | 4  |
| - LED indicators                                                         | 4  |
| - Push buttons                                                           | 5  |
| - Additional button functions                                            | 6  |
| REAR PANEL                                                               | 7  |
| - Power / RESET / RS232                                                  | 7  |
| - COMPUTER / KVM                                                         | 8  |
| REMOTE OPERATION                                                         | 8  |
| INSTALLATION                                                             | 9  |
| Connecting unit to power                                                 | 9  |
| Connecting console (monitor, keyboard and mouse)                         | 9  |
| Connecting computers                                                     | 10 |
| Powering up the systems / configuration                                  | 10 |
| KEYBOARD COMMANDS                                                        | 11 |
| Multiple Hotkey Commands                                                 | 12 |
| - Selecting display mode (Quad / Fullscreen / Picture in picture (PiP))  | 12 |
| - Selecting computer                                                     | 12 |
| <ul> <li>Switching to Quad mode and activating channel</li> </ul>        | 12 |
| - Other commands: Open OSD (on screen display) / Basic output resolution | 13 |
| Directly open OSD PiP menu  Double Click Hotkey Commands                 | 13 |
| - Selecting display mode (Quad / Fullscreen / Picture in picture (PiP))  | 13 |
| - Selecting display mode (Quad / Fullscreen / Ficture in picture (Fil /) | 14 |
| - Switching to Quad mode and activating channel                          | 14 |
| - Other commands: Open OSD (on screen display) / Basic output resolution | 14 |
| Directly open OSD PiP menu                                               |    |
| TOUCHSCREEN                                                              | 15 |
| Touchscreen Support                                                      | 15 |
| ON SCREEN DISPLAY                                                        | 17 |
| OSD – MAIN MENU WINDOW                                                   | 17 |
| OSD - NAVIGATION                                                         | 17 |
| OSD - OVERVIEW                                                           | 18 |
| OSD SYSTEM - HOTKEY                                                      | 19 |
| - HOTMOUSE- HOTMOUSE FUNCTION                                            | 20 |
| - ACTIVATING HOTMOUSE CURSOR                                             | 20 |
| - HOTMOUSE CURSOR IN FULLSCREEN MODE / QUAD MODE                         | 21 |
| - HOTMOUSE CURSOR IN PIP MODE                                            | 22 |
| - HOTMOUSE MENU - ACTIVATING                                             | 24 |
| - OPERATING                                                              | 24 |
| - MODE - QUAD                                                            | 25 |
| - FULL                                                                   | 25 |
| - PIP                                                                    | 26 |

# **Table of Contents**

# **Table of Contents**

| ON SCREEN DISPLAY                                                                                                    | (continued)                                                                                                    |                                                          |
|----------------------------------------------------------------------------------------------------|----------------------------------------------------------------------------------------------------|----------------------------------------------------------|
| OSD SYSTEM                                                                                                    | - QUAD MODE - OSD POSITION - OSD LANGUAGE - SECURITY - SECURITY LEVELS - TEST PATTERN - DISABLE CHANNEL - CONTROL - DCP control - DCP synchronize - SECURITY LEVELS | 28<br>29<br>29<br>30<br>33<br>34<br>35<br>36             |
| OSD MODE                                                                                                    | - PIP<br>- START                                                                                                    | 39<br>42                                                 |
| OSD CONFIGURATION                                                                                                    | - BACKUP<br>- RECALL<br>- FACTORY RESET                                                                                                    | 43<br>43<br>44                                           |
| OSD CONSOLE                                                                                                    | - VIDEO OUTPUT - KEYBOARD - TOUCHSCREEN - MULTI MONITOR - EDID                                                                                                    | 45<br>46<br>46<br>48<br>49                               |
| OSD VIDEO                                                                                                    | - VIDEO INPUT - BRIGHTNESS - CONTRAST - HORIZONTAL POSITION - VERTICAL POSITION - SCREEN WIDTH - PHASE - FORMAT                                                     | 50<br>52<br>52<br>52<br>52<br>52<br>53<br>53<br>54       |
| OSD COMPUTER                                                                                                    | - KEYBOARD<br>- MOUSE<br>- RESET PS/2<br>- CHANGE EDID/DDC                                                                                                    | 56<br>56<br>57<br>57                                     |
| OSD HELP                                                                                                    | - COMMAND<br>- INFO<br>- CONTACT                                                                                                    | 59<br>59<br>60                                           |
| ANNEX SERVICE INFORMATION DECLARATION OF CONFICE DECLARATION NOM-STATEMENT DEVICE CONFIGURATION FIRMWARE UPDATE CONFIGURATIONS SERIAL CABLE DELIVERABLES TECHNICAL SUPPORT | NFORMITY                                                                                                    | 61<br>61<br>62<br>62<br>63<br>64<br>66<br>67<br>68<br>69 |

# **FEATURES**

Thank you for choosing ServSwitch 4site from Black Box. This product represents the latest state-of-the-art technology in keyboard-video-mouse (KVM) switching. The ServSwitch 4site's key advantage over conventional KVM switches is that it allows you to simultaneously display and administer 4 computers on a single console.

#### **DISPLAY MODES**

#### QUAD MODE ▶

In this mode, the screen is split into four fields of equal size each displaying the entire screen contents of one computer.

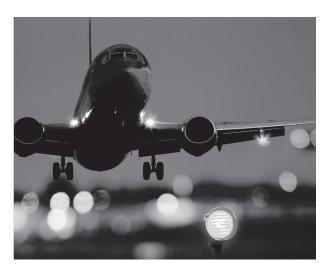

## PiP MODE (Picture in Picture) ▶

Using this feature, the full screen display of one of the four video sources is accompanied by one to three small images (thumbnails) of the other video sources which are displayed on the right hand side of the screen allowing simultaneous monitoring.

The different PiP display modes are described in chapter OSD – MODE – PIP (pages 39 to 41).

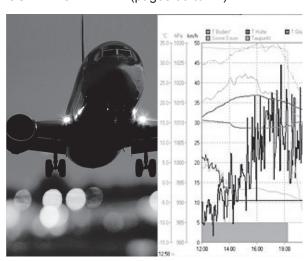

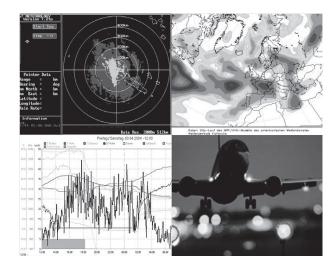

#### **◄ FULLSCREEN MODE**

In Fullscreen mode, one of the four computer screens is displayed in full screen size and maximum resolution.

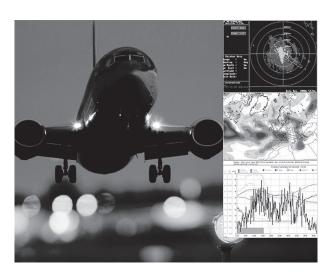

#### **■ DUAL MODE**

In Dual mode the left halves of the fullscreen images from two video sources are displayed side by side at full size.

# **FEATURES**

#### **Operation:**

Use either the buttons on the front panel, keyboard commands (hotkeys), the mouse (hotmouse function) or a touchscreen to switch to another channel or select the display mode.

ServSwitch 4site configuration is effected via an On Screen Display (OSD). Use either the buttons on the front panel or keyboard commands to activate the OSD.

The LEDs on the front panel indicate the unit's current status.

Use the serial (RS232) port for firmware updates.

#### VGA / DVI:

ServSwitch 4site supports resolutions of up to 1600 x 1200 @ 60 Hz for VGA and up to 1920 x 1200 @ 60 Hz for DVI.

# Keyboard/mouse:

Use either PS/2 or USB ports on the computer to connect keyboard and mouse.

On the console, there are USB ports for mouse and keyboard connection.

# **TECHNICAL SPECIFICATIONS**

Casing: desktop or 19", grey (RAL 7035) or black (RAL 9005)

**Dimensions WxDxH:** 43.6 x 23.4 x 4.4 cm

Weight: 2.9 kg

Operating controls: Front panel: Four channel selection buttons, one Quad mode button, one

PiP mode button

Rear panel: One Power On/Off switch, one Reset button

Indicators: Four active channel indicator LEDs, one Quad mode LED, one PiP mode LED

**Computer ports:** 4 x DVI-I (analog and digital), 4 x PS/2, 4 x USB

**Console ports:** 1 x DVI-I, 2 x USB for keyboard and mouse

**Maximum distance:** DVI up to five meters

Input and

output resolution: up to 1600 x 1200 @ 60 (VGA)

up to 1920 x 1200 @ 60 (DVI) (reduced blanking also supported)

**EDID adjustments:** EDID at each input port customizable

Supported

**Reyboard layouts:** German, English, French, Italian, Spanish Internal AC adapter, 100 to 240V 50/60 Hz

Power consumption: 40 watts

Operating temperature: 5 to 45°C

Storage temperature: -10 to 60 °C

**Rel. humidity:** 5 to 65% non-condensing

# **SAFETY GUIDELINES**

#### **WARNING:**

To avoid risk of electric shock do not open the device or remove any part of the casing. Please contact our technical support if the device requires servicing.

Please read this manual carefully before taking the device into operation.

Observe all warnings and instructions on the device and in the operating manual. Keep this user manual for future reference.

#### Power supply:

Only connect the device to a grounded power supply.

#### Installation:

Ensure that the device is disconnected from the mains before performing any installation work. Unplug the device or disconnect the power supply.

#### Cables:

Only use the cables supplied by Black Box together with the device. Damage resulting from the use of third-party cables is not covered by warranty. Take care not to create tripping hazards when laying cables.

#### Location:

Electronic devices should never be placed on the ground between the cables. Never obstruct any vents the device may have. Take care to ensure adequate ventilation.

#### Maintenance:

This device is maintenance-free. Never open the casing.

No settings can be made inside the device.

#### **FRONT PANEL**

The ServSwitch 4site front panel has six status indicators (LEDs) and six buttons.

Buttons 1 to 4 switch between channels, LEDs 1 to 4 indicate the status of the individual channels. **Quad** and **PiP** buttons and LEDs are used to switch and indicate display modes and other functions, e.g. call up the OSD menu etc.

#### Status LEDs

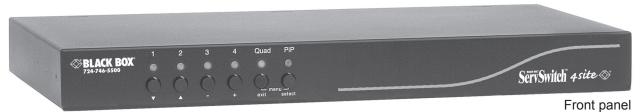

**Buttons** 

#### **Indicators**

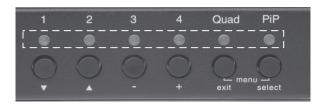

- LEDs 1 to 4:

When these LEDs light up **green**, the corresponding channel (computer port) has been selected and is available for keyboard and mouse access. When a LED flashes green, there is no signal at the video input of the selected channel.

A LED lights up **yellow** when there is a signal at the video input, but another channel has been selected.

When the LED is **dark**, there is no signal at the video input and another channel has been selected.

- LED Quad:

When this LED lights up **green**, the unit is in Quad mode. When the LED is **dark**, ServSwitch 4site operates in Fullscreen mode.

- LED PiP:

This LED lights up **green** when the PiP function is enabled.

LED is dark when the PiP function is off.

#### Note:

While the OSD menu is open, the active computer can still be operated by mouse.

#### **FRONT PANEL**

#### **Buttons**

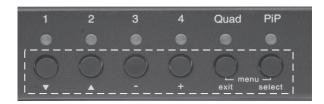

- BUTTONS 1 to 4: These buttons activate the corresponding channel (computer port) and switch

from Quad mode to Fullscreen mode.

In Fullscreen mode, the PiP function remains unchanged.

- Quad BUTTON: Press this button to switch from Fullscreen mode to Quad mode or return to

Fullscreen mode of the last selected channel.

- **PiP** BUTTON: Press this button to enable or disable the PiP (picture in picture) function in Fullscreen mode.

Pressing the button in Dual mode switches to Fullscreen mode and back.

Pressing the button in Quad mode opens the channel selector and indicates the channel whose mouse and keyboard are currently active. Press this button again to switch from channel to channel as indicated by the selector.

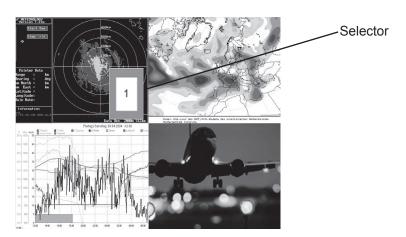

In Quad mode, the selector can also be opened by pressing hotkey P.

Press hotkey 'P' again to switch the active channel (keyboard and mouse function) from channel to channel as indicated by the selector.

You can also select the active channel using hotkey and the arrow keys → ◆ ↑ ▼.

The selection window closes upon expiry of the channel selection timeout period.

Channel selection timeout is configured in OSD under SYSTEM ▶ QUAD MODE.

Use the "Channel Selection Timeout After:" menu item to define how long the selector is to be displayed.

#### **FRONT PANEL**

#### **Additional button functions**

#### Setting output resolution to safe display modes

To set output resolution to 640 x 480 pixel @ 60 Hz simultaneously press buttons **1** and **2** for longer than 1 second. Use of this feature is recommended when you cannot use the OSD (on screen display dark or illegible) because the output resolution setting is not supported by the monitor. After setting the correct output resolution (640x480@60), you can choose a resolution the connected monitor supports in the OSD.

Alternatively, hold buttons 1 and 2 again to cycle through the following four video modes: VGA 640x480@60, SVGA 800x600@60, XGA 1024x768@60 and UXGA 1600x1200@60.

LEDs 1 to 4 indicate the selected mode.

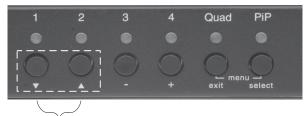

Resolution VGA, SVGA, XGA and UXGA

#### **Hardware Reset**

Press buttons **3** and **4** simultaneously for longer than 4 seconds in order to reset the unit completely (video + mouse + keyboard) (see also page 7: Reset button)

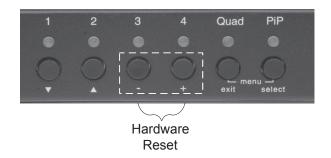

#### Note:

Due to the "keep alive" function of keyboard and mouse, turning power off/on resets **only the video circuit**.

#### Calling up OSD

Simultaneously press Quad and PiP buttons for longer than one second to open the OSD menu.

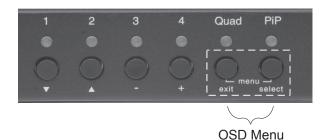

#### Note:

While the OSD menu is open, the active computer can still be operated by mouse.

#### **REAR PANEL**

The rear panel of ServSwitch 4site features four computer ports, the console port (KVM), the serial RS232 port, the power connection and a reset button.

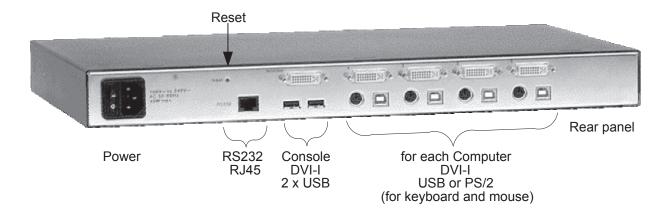

POWER Power Plug

Plug for enclosed power cable.

**RESET** Button

Press this button, using a suitable pointed object (e.g. ballpoint pen), for a complete reset of ServSwitch 4site (video, mouse and keyboard).

#### Note:

Due to the "keep alive" function of keyboard and mouse, turning power off/on resets **only the video circuit**.

If you experience problems with mouse or keyboard, we therefore recommend executing a complete RESET by either pressing the RESET button on the rear panel or by simultaneously pressing buttons 3 and 4 on the front panel for longer than 4 seconds (see page 6 – Hardware Reset).

**RS 232** RJ – 45 Port

Connect to this port to access the OSD Menu from a computer using the ConfDev device configuration program (see page 64).

The Serial RS 232 port is also used for firmware updates (see page 66).

#### **REAR PANEL**

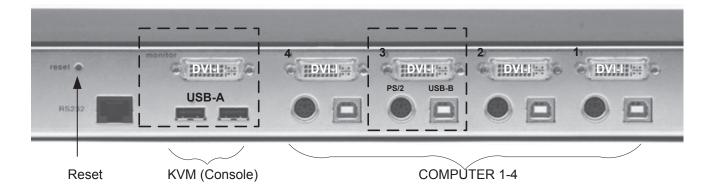

#### COMPUTER 1 - 4 DVI-I PS/2 (Multi) USB-B

Connect the computer's keyboard and mouse ports to either the USB or PS/2 port of the ServSwitch 4site, as appropriate..

KVM (keyboard/video/mouse) DVI-I USB-A USB-A

USB keyboard and mouse are connected to the USB ports. A VGA or DVI monitor can be connected to the DVI-I connection (use an adaptor cable for VGA).

Using a USB-Hub, you can connect **multiple** keyboards and mice. They will work in share mode with an inactivity timeout of 3 seconds.

## **REMOTE OPERATION**

If necessary (depending on distance, quality, infrastructure etc.), you can use Black Box's KVM extenders on the KVM port to work remotely over CAT5, fiber optic or ethernet.

# **INSTALLATION**

ServSwitch 4site is best located as close as possible to the computers. This reduces the length of cables and permits a clearer and more cost-effective installation.

By default, the ServSwitch 4site is delivered as the desktop version. Using the rack mount kit supplied, it may also be mounted in a 19" rack. See deliverables page 68.

Keyboard, monitor and mouse (console) are connected to the ServSwitch 4site by means of the corresponding cables (DVI, USB or PS/2).

For distances greater than 5 m, KVM extenders allow you to work remotely via CAT5, fiber optic or Ethernet connection.

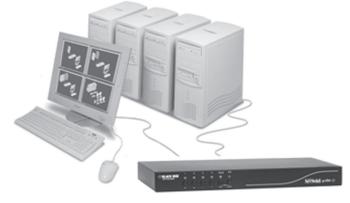

#### Connecting unit to power

- Plug the power cable into the power plug located on the rear panel of ServSwitch 4site, but do not turn power on yet.

#### Connecting console (monitor, keyboard and mouse)

- Connect your monitor to the monitor port of ServSwitch 4site via VGA-DVI cable (analog) or DVI cable (digital).
- Connect your USB mouse and keyboard to the USB-A ports on the console.
- PS/2 mouse and keyboard can be connected to ServSwitch 4site using a PS/2-USB adaptor.

Contact technical support for details.

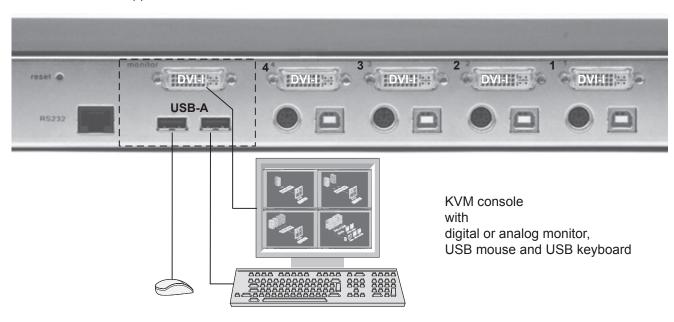

# **INSTALLATION**

#### Connecting the computers

- Switch off the computer and disconnect keyboard, monitor and mouse.
- Connect keyboard and mouse to the computer ports either with a single USB cable or via the PS/2 interface (use the Y cable)
- To connect an analog computer video source (VGA) to ServSwitch 4site, use a VGA-DVI cable. Digital video sources are connected via a DVI cable.

The diagram shows the European cables. US cables see page 69.

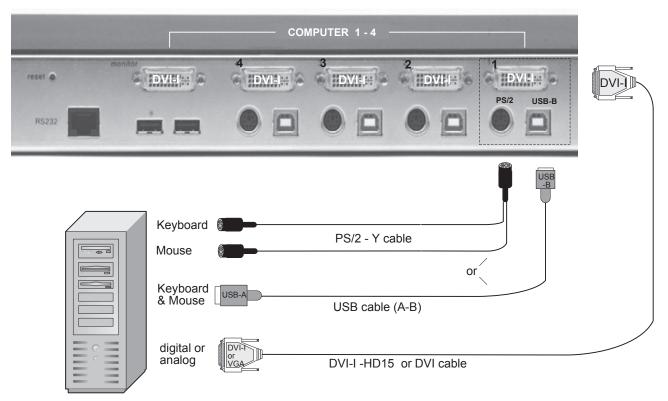

#### Powering up the system

- Switch on ServSwitch 4site with the power switch on the rear panel. All front panel LEDs light up briefly indicating that ServSwitch 4site is ready for operation.
   ServSwitch 4site is now in Quad mode (default).
- Power up all connected computers. ServSwitch 4site recognizes all input video sources automatically and displays them on your monitor screen.
- To select another display mode, use the relevant keyboard commands (see pages 11-14) or buttons on the front panel (pages 5, 6 and 17).

#### Configuration

Use either keyboard command **hotkey 'O'** (default setting = CTRL + ALT plus 'O') or simultaneously press **Quad** and **PiP** buttons on the front panel of ServSwitch 4site for longer than one second to call up the OSD main menu.

All parameter settings are described in chapter OSD.

# **KEYBOARD COMMANDS**

To enter a hotkey command, first activate the command mode. Two types of activation are supported: multiple hotkey, and double click hotkey.

Use the OSD menu to choose the hotkey type and keys (see page 19). Once in command mode, you can execute a command.

Multiple Hotkey-Command:

Press multiple keys (1 to 4) ( = hotkey ) plus command key.

COMMAND = Hotkey HK and Command Key together

The following hotkeys are available for selection:

Left Ctrl , Shift , Alt and Win

Examples: HOTKEY HK = Ctrl + Win + Alt

HK = Alt

Ctrl

Shift

Double Click Hotkey-Command:

Double click one key (=hotkey) and afterwards command key within 2 seconds.

COMMAND = Hotkey HK Command Key in sequence

For double click hotkey you can choose one of the following keys:

HK

Left Ctrl , Shift , Alt and Scroll

Examples: HOTKEY HK = Scroll Scroll

HK = Ctrl Ctrl

#### Note

In command mode (hotkey is activated) two LEDs flash on the keyboard.

In double click hotkey mode, pressing an invalid key leaves the command mode.

# **KEYBOARD COMMANDS - Multiple Hotkey Commands**

## Selecting display mode

HK + Q Quad Mode

Simultaneously press hotkey and 'Q' to switch between Quad mode and Fullscreen mode.

HK + F Fullscreen Mode

In Quad mode, simultaneously press hotkey and 'F' to switch the active channel to Fullscreen mode.

HK + P PiP Function (Fullscreen) / Channel Selection (Quad)

In Fullscreen mode, simultaneously press hotkey and 'P' to enable or disable the picture in picture (PiP) function.

In Quad mode, hotkey and 'P' opens the selector. Press hotkey and 'P' again to switch the active channel (keyboard and mouse) from channel to channel as indicated by the selector.

You can also use hotkey and the arrow keys → ◆ ♦ ♦ to switch the active channel.

#### Selecting computer

HK + 1 Computer 1 (Fullscreen Mode)

HK + 2 Computer 2 (Fullscreen Mode)

HK + 3 Computer 3 (Fullscreen Mode)

HK + 4 Computer 4 (Fullscreen Mode)

Simultaneously press hotkey and 1, 2, 3 or 4 to switch the corresponding computer to Fullscreen mode and activate its keyboard and mouse.

In Dual mode you can select the channel on the right using the 1, 2, 3, or 4 keys on the numeric keypad. Switch the active channel with hotkey and the arrow keys  $\rightarrow \leftarrow$ .

# Switching in Quad mode and activating channel (keyboard and mouse)

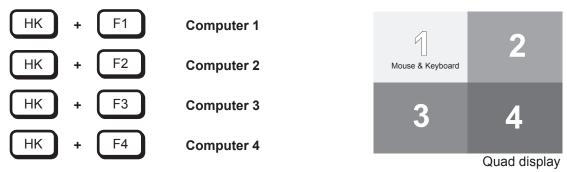

Simultaneously press hotkey and F1, F2, F3 or F4 to switch to Quad mode and enable mouse and keyboard of the computer in the respective quadrant.

# **KEYBOARD COMMANDS - Multiple Hotkey Commands**

| Other Commands                                             |                                                                                                    |
|------------------------------------------------------------|----------------------------------------------------------------------------------------------------|
| HK + 0                                                     | Open OSD                                                                                                    |
| Simultaneously press hotkey SCREEN DISPLAY).               | and 'O' to exit command mode and open the OSD menu (see chapter ON                                                                                                    |
| HK + V                                                     | Basic output resolution                                                                                                    |
| resolutions: VGA 640x480@                                  | and 'V' for longer than 5 seconds to cycle through the following five output video 60, SVGA 800x600@60, XGA 1024x768@60, UXGA 1600x1200@60 and the or as detected by the ServSwitch 4site. LEDs 1 to 5 indicate the current resolution. |
| HK + I                                                     | Directly open OSD PiP menu                                                                                                    |
| Simultaneously press hotkey                                | and 'I' to call up the OSD PiP menu.                                                                                                    |
| HK + M                                                     | Open Hotmouse                                                                                                    |
| Simultaneously press hotkey for a description of the Hotme | and 'M' to activate the hotmouse cursor (see chapter HOTMOUSE on page 20 buse function).                                                                                                    |
| ·                                                          |                                                                                                    |
| KEYBOARD COMMAI                                            | NDS - Double Click Hotkey Commands                                                                                                    |
|                                                            |                                                                                                    |
| Selection of Display Mode                                  |                                                                                                    |
| HK Q                                                       | Quad Mode                                                                                                    |
| Press hotkey (brief double cl                              | ick on hotkey) followed by 'Q', to switch between Quad mode and Fullscreen mode                                                                                                    |
|                                                            |                                                                                                    |
| HK F                                                       | Fullscreen Mode                                                                                                    |
| In Quad mode, press hotkey                                 | followed by 'F' to switch the active channel to Fullscreen mode.                                                                                                    |
| HK P                                                       | PiP Function (Fullscreen) / Channel selection (Quad)                                                                                                    |
|                                                            |                                                                                                    |

In Fullscreen mode, press hotkey followed by 'P' to enable or disable the picture in picture (PiP) function.

In Quad mode, hotkey and 'P' opens the selector. Press hotkey and 'P' again to switch the active channel (keyboard and mouse) from channel to channel as indicated by the selector.

You can also use hotkey and the arrow keys → ◆ ↑ to switch the active channel.

# **KEYBOARD COMMANDS - Double Click Hotkey Commands**

#### **Selecting computer**

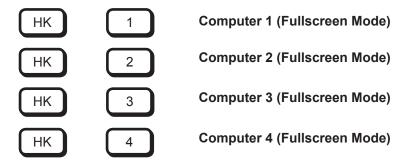

Press hotkey followed by 1, 2, 3 or 4 to switch the corresponding computer to Fullscreen mode and enable its keyboard and mouse.

In Dual mode you can select the channel on the right using the 1, 2, 3, or 4 keys on the numeric keypad. Switch the active channel with hotkey and the arrow keys  $\rightarrow \leftarrow$ .

# Switching in Quad mode and activating channel (keyboard and mouse)

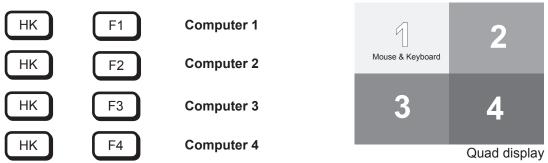

Press hotkey followed by F1, F2, F3 or F4 to switch to Quad mode and activate mouse and keyboard of the computer in the respective quadrant.

You can also use hotkey and the arrow keys → ← ↑ to switch the active channel.

#### **Other Commands**

Press hotkey followed by 'O' to exit command mode and activate the OSD menu (see "On Screen Display" chapter).

HK V Basic output resolution

Press hotkey followed by 'V' for longer than 5 seconds to cycle through the following five output video resolutions: VGA 640x480@60, SVGA 800x600@60, XGA 1024x768@60, UXGA 1600x1200@60 and the preferred mode of the monitor as detected by the ServSwitch 4site. LEDs 1 to 5 indicate the current resolution.

HK I Directly open OSD PiP menu

Press hotkey followed by 'I' to call up the OSD PiP menu.

HK M Open Hotmouse

Press hotkey followed by 'M' to activate the hotmouse cursor (see chapter "Hotmouse" on page 20 for a description of the Hotmouse function).

# **Touchscreen Support**

Please note that touchscreen support is an optional feature. It is only available for firmware versions that include the configuration option "TOUCHSCREEN-SUPPORT". Please see page 67 for a description of CONFIGURATION options.

ServSwitch 4site enables the user to use a touchscreen to control and switch between four computers. You can find a list of supported models and manufacturers of touchscreens, on our website, www.Black Box.de.

To control the ServSwitch 4site using a touchscreen, connect the touchscreen to the ServSwitch 4site by connecting the VGA or DVI cable from the ServSwitch 4site's monitor port to the input of the touchscreen. Connect the USB port of the touchscreen to the ServSwitch 4site's console USB port. Please see page 7 for a description of the ServSwitch 4site's ports.

#### Calibration

After connecting a touchscreen to the ServSwitch 4site for the first time, calibrate the touchscreen. To do this, open the CONSOLE ► TOUCHSCREEN menu, choose Calibrate, and press ENTER/SELECT. For a more detailed description of the TOUCHSCREEN menu please see page 46.

Four markers will be displayed in the corners of the touchscreen. The diagram shows the first marker in the top left corner of the screen.

Touch the one after the other to complete the calibration. Touching the center of the markers as accurately as possible yields best calibration results.

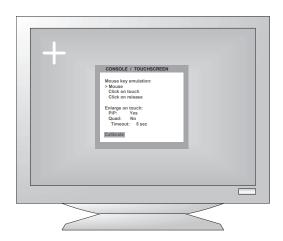

#### Mouse key emulation

ServSwitch 4site offers three modes of interpreting the user input as mouse clicks.

**Mouse:** When touching the touchscreen, the mouse button is pressed.

When the finger is released from the touchscreen, the mouse button is released.

This mode can be used for drag and drop operations.

**Click on touch:** When touching the touchscreen, a mouse click is generated at the position

of the touch.

Click on release: When the finger is released from the touchscreen, a mouse click is generated

at the last position of the finger.

"Click on touch" and "Click on release" are suited for kiosk applications or environments where touchscreens are used instead of keyboards and mice, such as in medical industries for hygienic reasons, in industrial production and automation for operation with gloves, or in vehicles and aircraft where robust components are required.

## **TOUCHSCREEN**

## **Touchscreen Support**

#### Right mouse button

Press and hold your finger on the touchscreen to emulate the right mouse button. This only works in mouse emulation mode, not in "click on touch" or "click on release".

#### Hotmouse and hotmouse menu

To open the hotmouse menu, tap the screen twice, and leave your finger pressed on the touchscreen after the second tap (tap – hold, like a double click without lifting the finger on the second click), until the hotmouse menu opens.

By clicking outside the hotmouse menu, you can open the hotmouse cursor to enlarge and reposition PiPs (only in PiP mode), and switch channels (see page 20 - 23 for a description of the hotmouse function). After you are finished using the hotmouse cursor, the hotmouse menu will reopen.

#### Mouse position

#### Absolute mouse position

ServSwitch 4site works best together with touchscreens when using absolute mouse positioning mode with the connected computers. To enable absolute mouse positioning mode, use the menu COMPUTER ▶ MOUSE. This mode works when a computer is connected via USB, and with most modern operating systems.

#### Relative mouse position

When using relative mouse positioning, please check the configuration of the connected computers to ensure that mouse acceleration is switched off and mouse scaling is set to 1:1. For guides on how to change mouse acceleration and scaling, please visit www.Black Box.de/service/.

#### Resetting the mouse position

When using relative positioning mode, the actual position of the mouse cursor and the position of your finger on the touchscreen may not match in certain cases when a computer switches resolution or changes the mouse position (e.g. when the system is configured to place the mouse pointer over the 'OK' button of a window). In these cases, to reset the mouse position, either switch to a different channel, and back again, or tap the touchscreen three times, and leave your finger pressed on the touchscreen after the third tap (tap - tap - hold), until the mouse cursor moves to the top left corner of the screen.

# **OSD - MAIN MENU WINDOW**

There are two ways to open the main menu (Figure)

- use keyboard command hotkey 'O' (see pages 13 and 14) or
- simultaneously press the **Quad** and **PiP** buttons on the front panel for longer than one second.

The main menu pops up over the video.

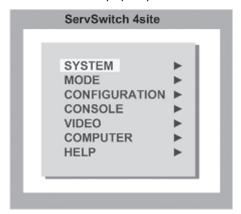

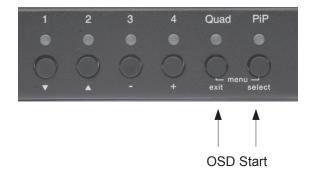

Main Menu

# **OSD - NAVIGATION**

Using the on screen display is simple and easy. To navigate either use the buttons on the front panel or your keyboard.

#### a. Navigation with keyboard

To navigate from one field to the next in the OSD menu use the UP and DOWN arrow keys or TAB/SHIFT-TAB keys. Use the LEFT and RIGHT arrow or + (PLUS) and – (MINUS) keys to change the value in the current field. Press ENTER to select a menu item.

Press ESC to return to the previous window (higher menu level) or exit the OSD. Changes in parameters are saved automatically.

b. Navigation using the buttons on the front panel

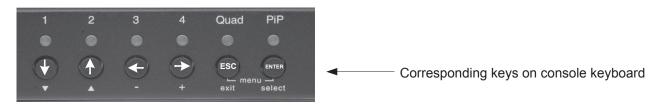

Navigation using the buttons on the front panel is analogous to using the console keyboard. Buttons 1 and 2 correspond to the UP and DOWN arrow keys and buttons 3 and 4 to the LEFT and RIGHT arrow keys or +/-keys. Confirm your entry by pressing the **PiP** / **select** button.

Press the **Quad / exit** button to return to the previous page (higher menu level) or exit the OSD. Changed settings are saved automatically.

**Note**: Keyboard commands are possible while the OSD window is open.

To activate hotkey commands, use the CTRL key instead of the currently set hotkey (page 19).

# OSD - OVERVIEW

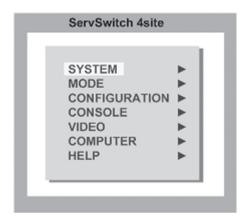

SYSTEM HOTKEY Multiple Hotkey / Double Click Hotkey

> **HOTMOUSE** Hotmouse Recognition, Hotmouse Timeout

Channel Selection Timeout QUAD MODE Position of OSD window **OSD POSITION** German / English / Spanish OSD LANGUAGE

**SECURITY** Set security level

TEST PATTERN Crosshairs - Color gradient - Rhombus - Rectangle - Stripes

Device control via DCP-XML protocol

Deactivate unused channels DISABLE CHANNEL

CONTROL'

**MODE** Size, zoom, position and display mode PIP (picture in picture)

> **START** Set start configuration

**CONFIGURATION BACKUP** Save configuration settings

> RECALL Restore last saved configuration **FACTORY RESET** Reset to factory default settings

**CONSOLE** VIDEO OUTPUT Video resolution and frequency

> **KEYBOARD** Keyboard layout

TOUCHSCREEN\* Set mouse key emulation **MULTI MONITOR** Assign mouse/keyboard to video Read and display EDID data of monitor

**EDID** 

**VIDEO** VIDEO INPUT Display computers' video input resolutions

Setting: DVI - VGA - VGA/DVI - DVI/VGA

Set brightness of analog input signal **BRIGHTNESS** CONTRAST Set contrast of analog input signal HORIZ POSITION Horizontal screen position

**VERT POSITION** Vertical screen position

Set screen width of analog input signal **SCREEN WIDTH PHASE** Adjust phase of analog input signal

**FORMAT** Fit input format to screen

**COMPUTER KEYBOARD** Display type of keyboard (PC1, PC2, PC3 or USB)

> Display type of mouse (PS/2, PS/2 Wheel or USB) **MOUSE**

Set USB mouse positioning (absolute / relative)

RESET Reset PS/2 mouse and keyboard

CHANGE EDID/DDC Program input EDID

**HELP COMMANDS** List of keyboard commands

> **INFO** Revision Level - Firmware / Hardware

CONTACT **Contact Information** 

please see page 67 CONFIGURATIONS for details.

<sup>\*</sup>subject to selected configuration,

# **OSD - SYSTEM - HOTKEY**

#### **HOTKEY**

Use the arrow keys to navigate in the SYSTEM menu to the entry HOTKEY and press the ENTER/SELECT key to open the HOTKEY window.

As described on page 11 under "Keyboard Commands", two different hotkey modes are available:

- For multiple hotkey commands you can define 1 to 4 keys which are pressed simultaneously to enter the command mode. Selectable keys are: STRG, SHIFT, ALT and WINDOWS.
- For double click hotkey commands you can choose one key, which is double clicked to enter the command mode. Selectable keys are: STRG, SHIFT, ALT and SCROLL.

To change the hotkey mode or select another hotkey, navigate with the TAB or ARROW UP/DOWN keys to the respective field and use the ARROW LEFT/RIGHT or the +/- keys to change the setting.

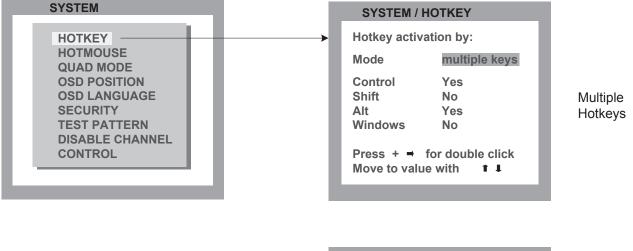

Double Click Hotkeys

The command mode is indicated by two flashing LEDs on the console keyboard.

Default setting: Multiple Hotkey: CTRL + ALT

#### **HOTMOUSE FUNCTION**

Use the arrow keys to navigate in the SYSTEM menu to the entry HOTMOUSE and press ENTER/SELECT to open the HOTMOUSE window.

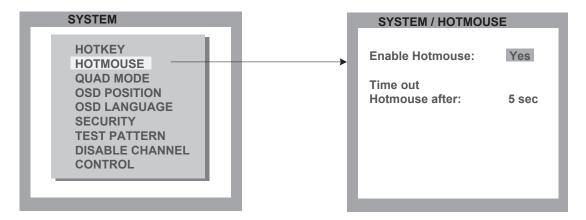

To activate Hotmouse operation, navigate to "Enable Hotmouse" and change the setting to "Yes".

There are two modes of Hotmouse operation: Hotmouse Cursor and Hotmouse Menu.

While **Hotmouse Cursor** supports only a limited set of operations, **Hotmouse Menu** allows execution of all switch operations and PiP settings.

While the Hotmouse function is activated, the active computer can still be operated by keyboard.

#### **ACTIVATING HOTMOUSE CURSOR**

If Hotmouse is enabled (Enable Hotmouse = Yes) move the mouse rapidly four times in alternating <u>horizontal</u> direction to activate the **Hotmouse Cursor**.

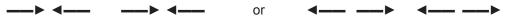

Alternatively, you can press hotkey and 'M' to activate the **Hotmouse Cursor**.

When using a touchscreen, the hotmouse cursor can be used at any time the hotmouse menu (see page 24) is open. Touch the screen outside the hotmouse menu to activate the hotmouse cursor.

The Hotmouse Cursor changes its look depending on its position on the screen (arrows in vertical or horizontal direction, and number of channel).

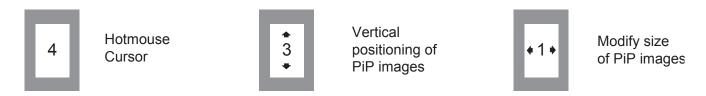

Use the Hotmouse Cursor to perform the following functions:

in Fullscreen mode: - Switch to another fullscreen channel

in Quad mode: - Select another active channel (keyboard, mouse)

in PiP mode: - Modify position and size of PiP images

- Change active channel

#### **HOTMOUSE CURSOR IN FULLSCREEN MODE**

When you activate the Hotmouse Cursor in Fullscreen mode, PiP images of the other channels are temporarily displayed to allow you to switch to another channel.

#### Switching to another fullscreen channel

Activate Hotmouse Cursor. Move the Hotmouse Cursor over the PiP image of the channel that you wish to activate and press the **left** mouse button.

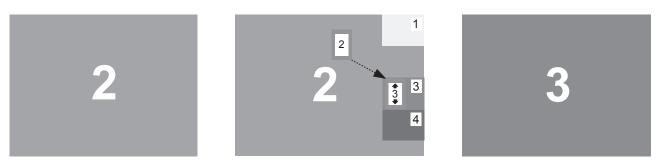

Example: Switch from channel 2 to channel 3

#### **HOTMOUSE CURSOR IN QUAD MODE**

#### Switching active channel (mouse, keyboard)

Activate Hotmouse Cursor. To change the active channel (switching mouse and keyboard), position the Hotmouse Cursor in the respective channel field (1 to 4) and press the left mouse button.

Note: When you move into another channel field, the channel number in the Hotmouse Cursor changes.

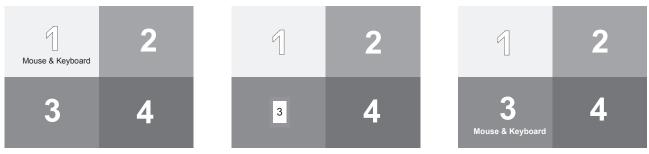

Example: Switch active channel from 1 to 3

#### **HOTMOUSE CURSOR IN PIP MODE**

#### Change active channel

Enable Hotmouse Cursor. Move the Hotmouse Cursor to the PiP-image of the channel you wish to activate and press the left mouse button.

Note: When the Hotmouse Cursor moves over a PiP-image, its appearance changes (arrows, channel number).

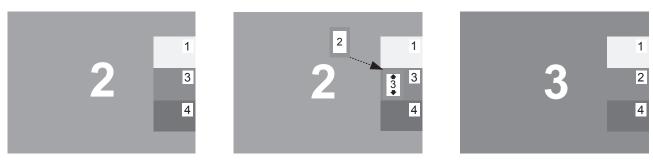

Example: Switch active channel from 2 to 3

#### Vertical positioning of PiP images

Activate Hotmouse Cursor. Move the Hotmouse Cursor to the PiP-image area, hold down the left mouse button and drag the PiPs to the desired vertical position.

Note: As soon as the Hotmouse Cursor moves over a PiP image, its appearance changes (arrows, channel number).

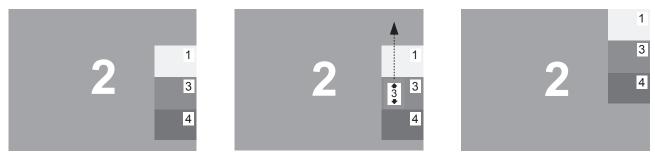

Example: Move PiP images upwards.

#### **HOTMOUSE CURSOR IN PIP MODE**

#### Modify size of PiP images

Activate Hotmouse Cursor and move to the left edge of the PiP image area until horizontal arrows appear in the Hotmouse Cursor. Hold down the left mouse button and drag the Hotmouse Cursor to the left to increase PiP image size, or to the right to reduce PiP image size.

Note: As soon as the Hotmouse Cursor moves to the left edge of the PiP image area, its appearance changes (horizontal arrows, channel number).

#### Scaling PiP images up

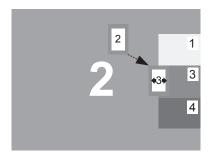

Hold left mouse button

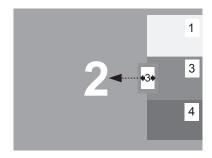

# Scaling PiP images down

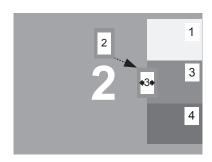

Hold left mouse button

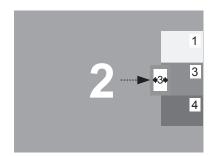

#### **HOTMOUSE MENU - ACTIVATING**

Activate Hotmouse Cursor and press the right mouse button to open the Hotmouse Menu.

To open the hotmouse menu using a touchscreen, tap the screen twice, and leave your finger pressed on the touchscreen after the second tap (tap – hold, like a double click without lifting the finger on the second click), until the hotmouse menu opens.

Menu appearance varies depending on display mode (Quad / Fullscreen / PiP). This menu allows you to carry out switching operations and change PiP settings:

#### **HOTMOUSE MENU - OPERATING**

The Hotmouse Menu allows you to carry out switching operations and to enter PiP settings by mouse click (left mouse button).

Click Help on the Hotmouse Menu for information on the individual symbols.

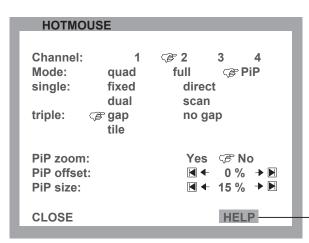

The hand symbol points to the current settings for the active channel, the display mode, and the PiP function.

Click on HELP to open the HOTMOUSE HELP window.

Hotmouse menu in PiP-mode

Click with the left mouse button on the ← → arrow symbols to either increase or decrease the values in question. Clicking on the I ◀ ▶I arrow symbols sets the minimum or maximum value.

After having completed the settings, click on CLOSE to close the Hotmouse Menu window and exit the Hotmouse function.

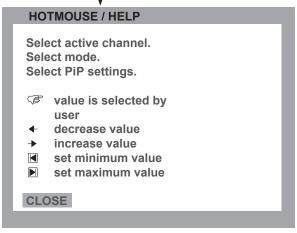

Hotmouse Help window

#### **HOTMOUSE MENU - MODES**

The individual modes can be set as follows:

#### **HOTMOUSE MENU - QUAD MODE**

Use the mouse to navigate to a channel in the Hotmouse Menu and click the left mouse button to activate it. You can also switch to a different mode with the left mouse button.

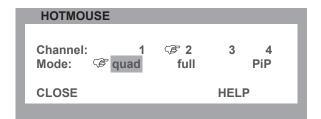

Hotmouse Menu in Quad mode

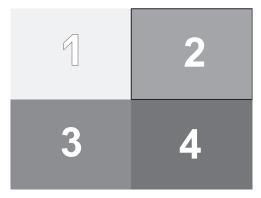

Quad mode

#### **HOTMOUSE MENU - FULLSCREEN MODE**

Use the mouse to navigate to a channel in the Hotmouse Menu and click the left mouse button to activate it. You can also switch to a different mode with the left mouse button.

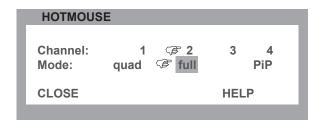

Hotmouse Menu in Fullscreen mode

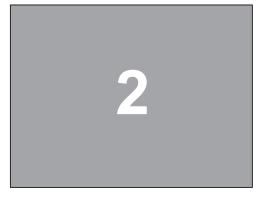

Fullscreen mode

#### **HOTMOUSE MENU – MODES (continued)**

#### **HOTMOUSE MENU - PIP MODE**

Use the mouse to navigate to a channel in the Hotmouse Menu and click the left mouse button to activate it. Change position and size of PiP images, and PiP zoom.

Change PiP mode (triple / triple gap / single fixed / single direct / single scan) and scan time.

The PiP modes are described in detail on page 40.

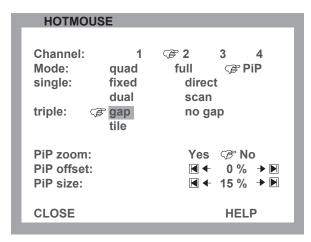

**Triple gap**: PiP images are displayed with a gap in place of the active channel.

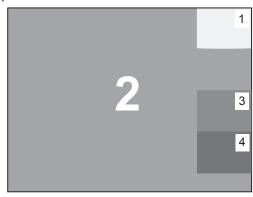

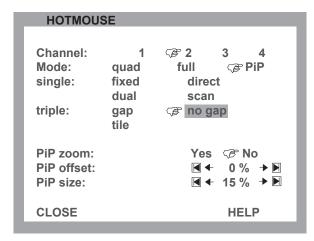

Triple no gap: PiP images are displayed without a gap.

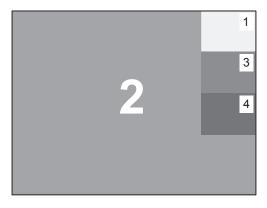

**HOTMOUSE** Channel: **3** 2 1 3 Mode: PiP quad full single: fixed direct dual scan triple: gap no gap tile PiP zoom: Yes P No **CLOSE HELP** 

**Triple tile**: The size of the main image and the PiP images is

optimized so that the main image and the PiP images are shown as large as possible without overlapping.

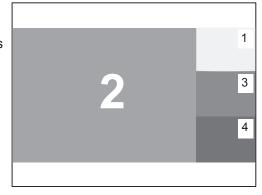

#### **HOTMOUSE MENU - PIP MODE** (continued)

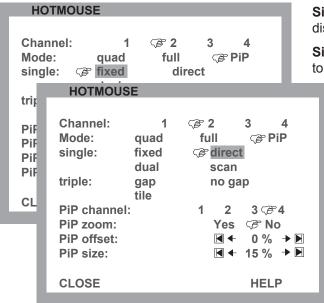

**Single fixed**: One selected PiP image is permanently displayed.

**Single direct**: Press the front panel buttons 1, 2, 3, or 4 to directly select the PiP channel you want.

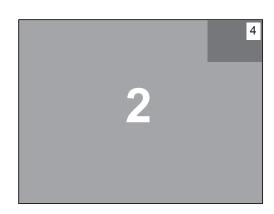

**HOTMOUSE** Mode: quad full PiP single: fixed direct r dual scan triple: gap no gap tile active: **₽ left** right left: **P1** 3 right: 1 ₹2 3 4 **CLOSE HELP** 

**Single dual**: The left half of the first channel is displayed at full size next to the left half of the second channel.

Use the "active" setting to select the active channel.

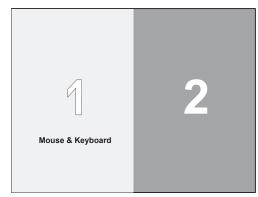

HOTMOUSE Channel: **2** 2 3 1 Mode: quad full PiP single: fixed direct dual Scan triple: gap no gap tile Scan time: ■ ◆ 5 sec PiP zoom: Yes P No PiP offset: **▲** 0 % → 🖪 **■** + 15 % → **■** PiP size: **CLOSE HELP** 

**Single scan**: Cycles through the PiP images at a set interval.

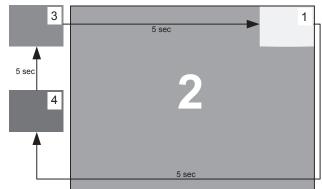

# **OSD - SYSTEM - QUAD-MODE**

#### **QUAD MODE**

Use arrow keys to navigate in the SYSTEM menu to the entry QUAD MODE and press ENTER/SELECT to open the QUAD MODE window.

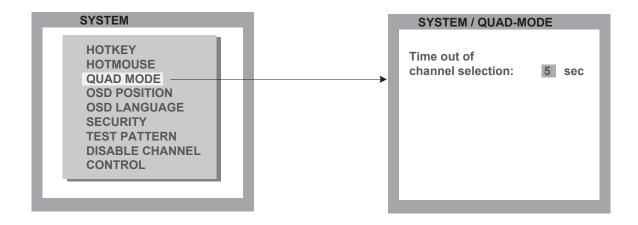

Channel selection timeout defines the period (1 to 30 seconds) after which the selector will close automatically. Default setting is 5 seconds.

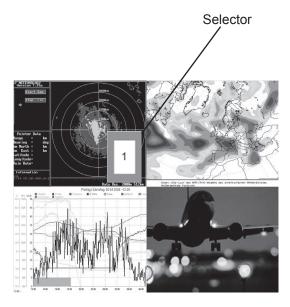

In Quad mode, use **hotkey** 'P' to open the selector. The selector indicates the active channel (mouse and keyboard enabled).

Press **hotkey** '**P**' again to switch the selector (active channel) from one channel to the next.

After expiry of the selector timeout, the selector closes.

Alternatively, the selection window can also be opened by pressing the PiP button on the front panel.

To cycle the active channel, press the PiP button repeatedly.

# OSD - SYSTEM - OSD POSITION / OSD LANGUAGE

#### **OSD POSITION**

Use arrow keys to navigate in the SYSTEM menu to the entry OSD POSITION and press ENTER/SELECT to open the OSD POSITION window.

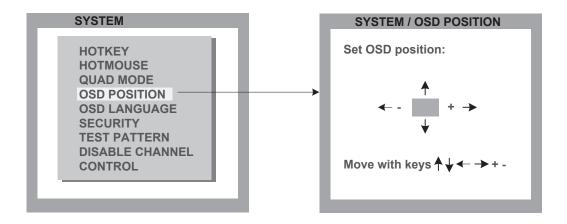

Use this function to move the OSD window to any position on the screen.

#### **OSD LANGUAGE**

Use arrow keys to navigate in the SYSTEM menu to the entry OSD LANGUAGE and press ENTER/SELECT to open the OSD LANGUAGE window.

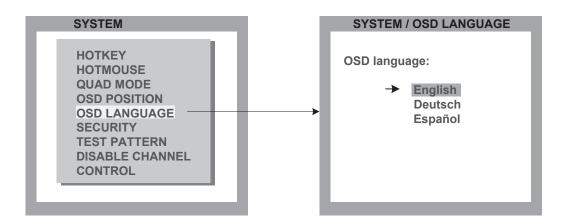

Set OSD LANGUAGE to either Deutsch (German), Español (Spanish), or English (default: English).

# **OSD - SYSTEM - SECURITY**

#### **SECURITY - SECURITY LEVELS**

Use arrow keys to navigate in the SYSTEM menu to the entry SECURITY and press ENTER/SELECT to open the SECURITY window.

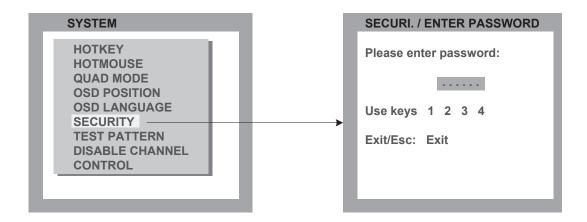

The SECURITY feature allows you to reduce the functional range of the ServSwitch 4site. Eight security levels are available for this purpose.

By default, all functions are enabled (security level 0). To change the security level, you must first enter a predefined password. This six-digit password is enclosed separately with the deliverables of ServSwitch 4site and should only be accessible to authorized persons (administrators etc.).

After entering the password on the keyboard or front panel (password is not displayed in password field), the SECURITY window opens.

Enter the desired security level (0 to 8) under "Select security level".

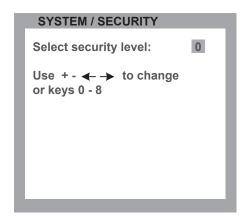

#### **SECURITY LEVEL 0**

This is the default setting of the ServSwitch 4site. All settings are allowed and all functions enabled.

# OSD - SYSTEM - SECURITY

#### Note:

Before changing the security level, please set the configuration with which you wish to work in the higher security level, under MODE ► START (see page 42). This configuration will be maintained when ServSwitch quad is reset, in case of power failure, or when power is turned off and on again.

#### **SECURITY LEVEL 8**

Security level 8 allows you to work only on one channel (computer) in a predefined display mode (Quad, Fullscreen or PiP mode). No settings can be changed, apart from the SECURITY menu item, where you can change the security level.

SYSTEM SECURITY

#### **SECURITY LEVEL 7**

As security level 8, but you can open OSD windows that only show display modes and device settings.

SYSTEM CONTROL

CONSOLE VIDEO OUTPUT/EDID

VIDEO VIDEO INPUT

COMPUTER KEYBOARD/MOUSE/CHANGE EDID/DDC

HELP COMMANDS/INFO/CONTACT

#### **SECURITY LEVEL 6**

As security level 7, with the following additional operations:

- Setting of active channel using front panel buttons, hotkeys or hotmouse
- Selecting channel with PiP button in Quad mode
- Changing the directly selectable PiP channel in PiP mode single direct

#### **SECURITY LEVEL 5**

As security level 6, with the following additional operations:

- Setting of display mode (Quad / Fullscreen / PiP) using front panel buttons, hotkeys or hotmouse.

SYSTEM TEST PATTERN

# **OSD - SYSTEM - SECURITY**

#### **SECURITY LEVEL 4**

As security level 5, with the following additional settings in the OSD:

SYSTEM OSD POSITION
MODE PIP / START
CONFIGURATION RECALL
VIDEO FORMAT

- Modify PiP settings in Hotmouse menu
- Changing both channels in Dual mode
- Changing the fixed PiP channel in PiP mode single fixed

#### **SECURITY LEVEL 3**

As security level 4, with the following additional settings in the OSD:

SYSTEM OSD LANGUAGE

VIDEO BRIGHTNESS / CONTRAST / HORIZ POSITION / VERT POSITION

SCREEN WIDTH / PHASE

#### **SECURITY LEVEL 2**

As security level 3, with the following additional settings in the OSD:

SYSTEM HOTKEY / HOTMOUSE / QUAD MODE

CONSOLE KEYBOARD

#### **SECURITY LEVEL 1**

As security level 2, with the following additional settings in the OSD:

SYSTEM DISABLE CHANNEL

CONSOLE MULTIMONITOR / VIDEO OUTPUT

VIDEO VIDEO INPUT

COMPUTER MOUSE / RESET PS/2

- Switch video output to VGA (using hotkey 'V' or front panel buttons 1+2)

# **OSD - SYSTEM - TEST PATTERN**

#### **TEST PATTERN**

Use arrow keys to navigate in the SYSTEM menu to the entry TEST PATTERN and press ENTER/SELECT to open the TEST PATTERN window.

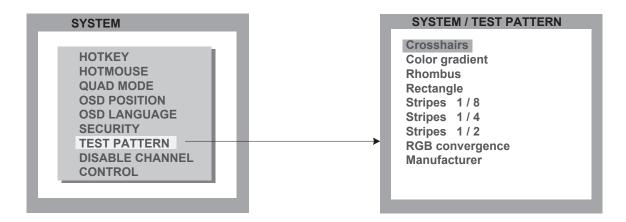

Use the Test Pattern feature to check monitor quality (pixel errors, contrast, etc) or the functionality of the ServSwitch 4site's video output.

It is recommended to use all available test patterns for the test procedure.

To exit TEST PATTERN mode, use the front panel buttons or hotkey commands to select a channel.

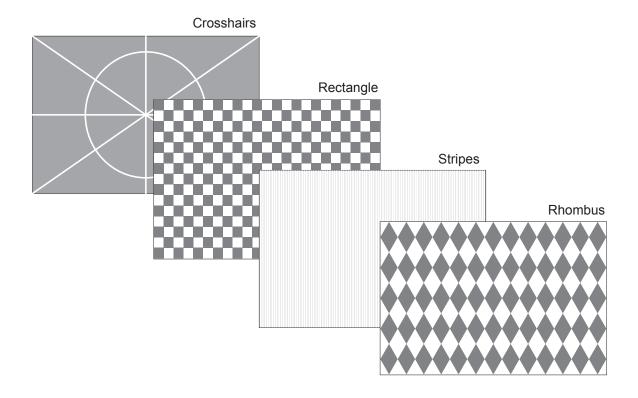

# **OSD - SYSTEM - DISABLE CHANNEL**

#### **DISABLE CHANNEL**

Use arrow keys to navigate in the SYSTEM menu to the entry DISABLE CHANNEL and press ENTER/SELECT to open the DISABLE CHANNEL window.

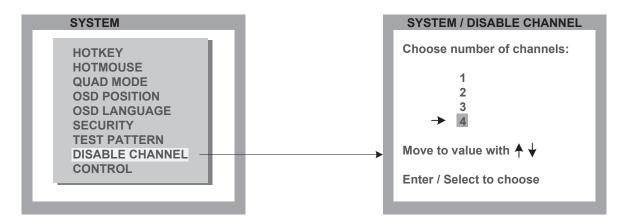

If only two or three computers or video sources are connected to ServSwitch 4site, use the DISABLE CHANNEL feature to ensure that for the unused channels:

- a) message "no signal input x" is not shown in Quad mode
- b) PiP images are not displayed on screen
- c) these channels are not selectable in Fullscreen mode

For example, if you have connected three computers (channel 1 to 3) to ServSwitch 4site, use the arrow keys to navigate to the number 3 and confirm by pressing ENTER/SELECT.

#### Note:

To use the "DISABLE CHANNEL" feature, computers/video sources must be connected to ServSwitch 4site in ascending order from channel 1 to 4.

## Example in Quad mode:

All four channels enabled

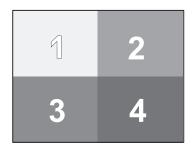

Three channels enabled

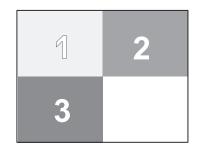

Two channels enabled

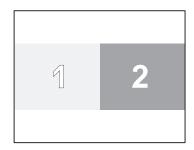

mid-height

#### CONTROL

Please note that DCP-XML is an optional feature. This menu is only available for firmware versions that include the configuration option "DCP-XML". Please see page 67 for a description of configuration options.

Use arrow keys to navigate in the SYSTEM menu to the entry CONTROL and press ENTER/SELECT to open the CONTROL window.

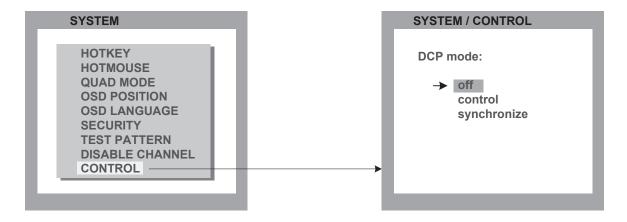

Black Box devices can be controlled via DCP (Device Control Protocol), an XML-based protocol. (See "DCP\_Manual.pdf" on CD.)

There are two DCP modes:

**DCP control**, which allows external control of the display mode.

**DCP synchronize**, which keeps several ServSwitch 4site devices in the same display mode.

Default setting is "off", which prevents any external CONTROL.

Use a serial cable to connect a control unit to the RS 232 port (RJ 45) on the ServSwitch 4site rear panel. To synchronize several devices, special Y cables are required.

Settings for the connection are:

Transfer rate 57600 baud, 8 data bits, no parity, 1 stop bit, no flow control

The two control modes operate as follows:

#### DCP control

This mode allows direct control of a single ServSwitch quad by means of a control device, e.g. a computer.

The control device can query and change the mode of ServSwitch 4site.

The ServSwitch 4site responds to each DCP message sent by the control device with a DCP reply. This reply includes the values of all settings queried or set by means of the last message. If the message sent by the control unit contains errors, the ServSwitch quad will reply by sending an error message.

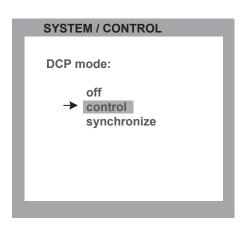

#### **Example of DCP control**

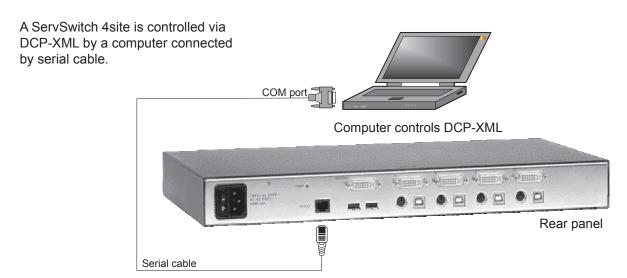

For an introduction to the DEVICE CONTROL PROTOCOL please see "DCP Manual.pdf" on the CD.

#### **DCP** synchronize

Use this mode to keep several ServSwitch 4site devices in the same mode.

Every change in settings initiated in the first ServSwitch quad by

Hotkeys, Hotmouse, Front panel buttons, or a controlling device

synchronizes the modes of all connected devices via DCP messages.

Special serial Y cables are used for this purpose (see example on page 37)

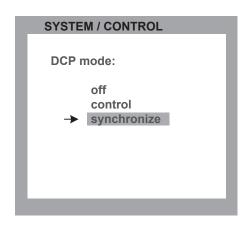

#### Important:

Each time you restart a ServSwitch 4site set to **synchronize**, it will send all its settings to the next connected device. This process also takes place after activating **synchronize** in the OSD menu.

When starting a chain of devices, always start by **first** switching on the device **at the end of the chain**. When the device has completed its startup phase and sent its DCP messages, switch on the next device in the chain.

Finally, switch on the first device in the chain, which synchronizes the settings of all other devices in the chain with its own settings as it starts up.

# **Example of DCP synchronization**

ServSwitch 4site 2 and 3 are synchronized with ServSwitch 4site 1.

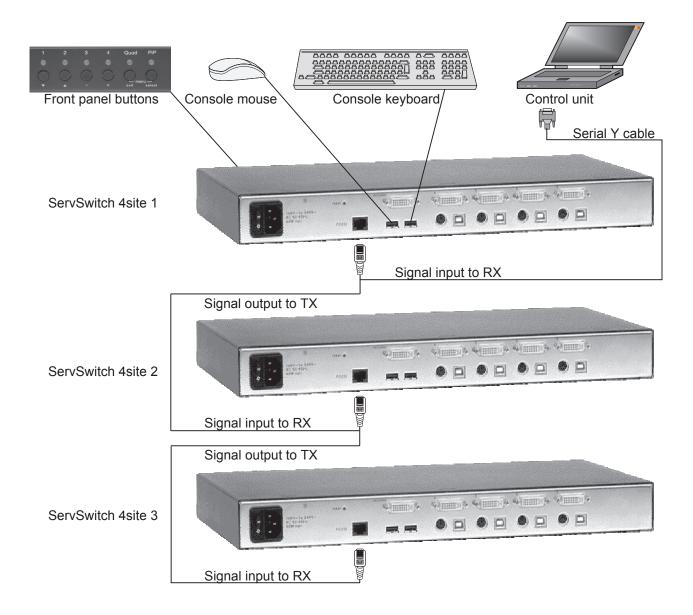

To synchronize, ServSwitch 4site 1 sends every change in settings as a DCP message via the serial Y cable to the RX input of ServSwitch 4site 2.

ServSwitch 4site 2 adopts the settings and sends a DCP message via TX output over the Y cable to the RX input of ServSwitch 4site 3.

The synchronization chain can have any length.

Do not connect the last device in the chain to the first device (i.e. do not create a loop).

#### **SECURITY LEVELS**

The security level settings in the OSD menu described on page 30 also apply to control via DCP messages. Queries are possible up to security level 7.

The table below shows the maximum security levels for simple element settings. These settings may be changed via DCP up to the specified protection level.

# Maximum security level for:

| CONSOLE CHANNEL     | 6 |
|---------------------|---|
| VIDEO CHANNEL       | 6 |
| VIDEO LAYOUT        | 5 |
| PIP LAYOUT          | 4 |
| PIP SIZE            | 4 |
| PIP OFFSET          | 4 |
| PIP ZOOM            | 4 |
| PIP CHANNEL         | 4 |
| DUAL CHANNELS (L/R) | 6 |
| PIP SCAN TIME       | 4 |

# OSD - MODE - PIP

# **PiP** (Picture in Picture Function)

Use arrow keys to navigate in the MODE menu to the entry PIP and press ENTER/SELECT to open the PIP window.

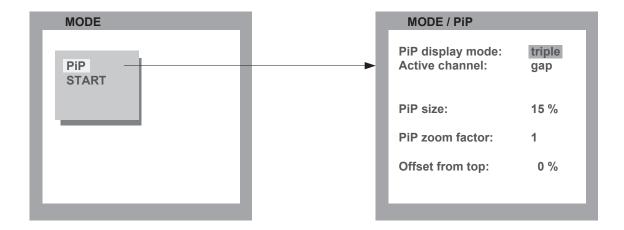

In the PIP window you can configure PiP size, position, and display mode.

#### PiP size

Adjust the size of PiP images to your requirements. 12 (singe mode) or 9 (triple mode) different sizes are available:

50 % equals the size of one quad screen (one quarter of a full size screen).

# PIP zoom factor

Use this option to zoom the center of the PiP images by a factor of 2.

# Offset from top

Use this option to change the position of PiP images. PiP images can be moved vertically to any position on the screen's right hand margin.

# OSD - MODE - PIP

# **PIP Display Mode**

ServSwitch 4site offers the following PiP modes:

PIP display mode **triple**: all other video sources are displayed (three PiP images)

MODE / PiP

PiP display mode: triple Active channel: gap

PiP size: 15 %

PiP zoom factor: 1

Offset from top: 0 %

# Triple gap:

PiP images are displayed with a gap in place of the active channel.

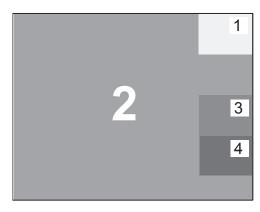

MODE / PiP

PiP display mode: triple no gap

PiP size: 15 %

PiP zoom factor: 1

Offset from top: 0 %

#### Triple no gap:

PiP images are displayed without a gap.

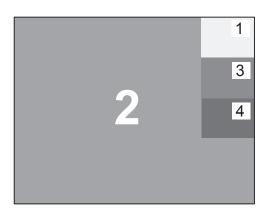

MODE / PiP

PiP display mode: triple Active channel: tile

PiP size: 
PiP zoom factor: 1

Offset from top: -

# Triple tile:

The size of the main image and the PiP images is optimized so that the main image and the PiP images are shown as large as possible without overlapping.

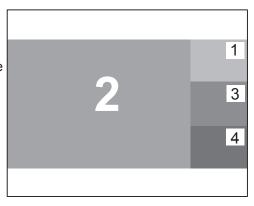

# OSD - MODE - PIP

#### PIP Display Mode (continued)

PIP display mode **single**: One PiP image is displayed.

You can choose between different display modes:

# MODE / PiP PiP display mode: single Channel selection: fixed MODE / PiP PiP display mode: single **Channel selection:** direct PiP channel: PiP size: 15 % PiP zoom factor: Offset from top: 0 %

#### Single fixed:

One selected PiP image is permanently displayed.

#### Single direct:

Press the front panel buttons 1, 2, 3, or 4 to directly select the PiP channel you want.

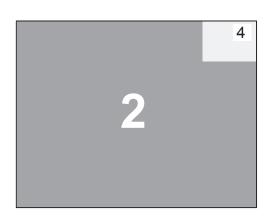

# MODE / PiP PiP display mode: single Channel selection: dual Left channel: 1 Right channel: 2 Active channel: left PiP size: PiP zoom factor: Offset from top: -

# Single dual:

In Dual mode the left halves of the fullscreen images from two video sources are displayed side by side.

You can choose the left or the right image as the active channel.

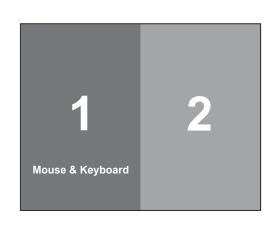

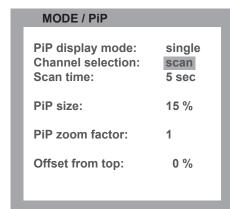

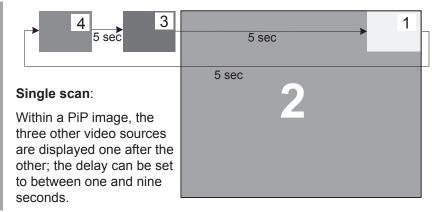

# **OSD - MODE - START**

# START (Set start configuration)

Use arrow keys to navigate in the MODE menu to the entry START and press ENTER/SELECT to open the START window.

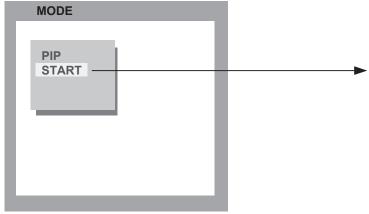

This feature allows you to define the start configuration, i.e. the display mode (Quad, Fullscreen, or PiP), active channel, and PiP settings which ServSwitch 4site uses after a reset or when the system is powered up.

When the START menu is called up, the current start configuration is displayed. To modify your start configuration, change parameters in the channel, mode, and PiP fields. Press ESC to save the new parameters and exit the START menu.

Choose "Use current mode" to adopt the current settings as start mode. Use arrow keys to navigate to "Use current mode" and confirm by pressing ENTER.

The factory default start mode is Quad.

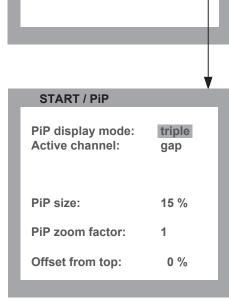

**MODE / START** 

mode: → quad full

channel:

**PiP Settings** 

Use current mode

1 → 2

PiP

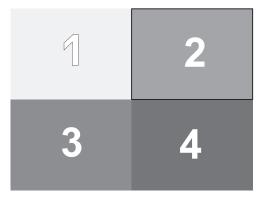

Default start screen

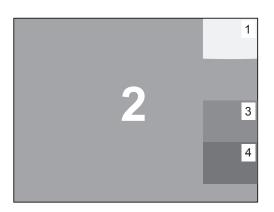

Example of a start screen configuration

# **OSD - CONFIGURATION - BACKUP**

#### **BACKUP**

Use arrow keys to navigate in the CONFIGURATION menu to the entry BACKUP and press ENTER/SELECT to open the BACKUP window.

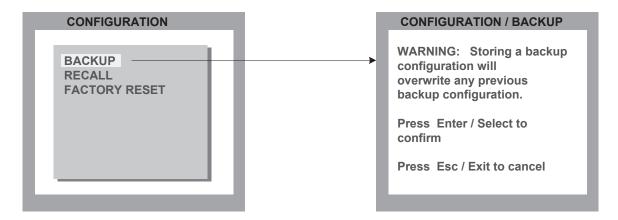

This function saves the current device settings, including the start mode set in MODE → START.

# **OSD - CONFIGURATION - RECALL**

#### **RECALL**

Use arrow keys to navigate in the CONFIGURATION menu to the entry RECALL and press ENTER/SELECT to open the RECALL window.

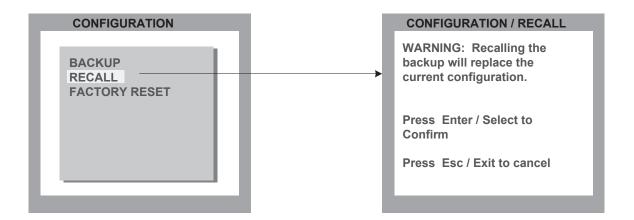

Use this feature to replace the current settings with the last configuration saved using the BACKUP command.

# **OSD - CONFIGURATION - FACTORY RESET**

#### **FACTORY RESET**

Use arrow keys to navigate in the CONFIGURATION menu to the entry DEFAULTS and press ENTER/SELECT to open the DEFAULTS window.

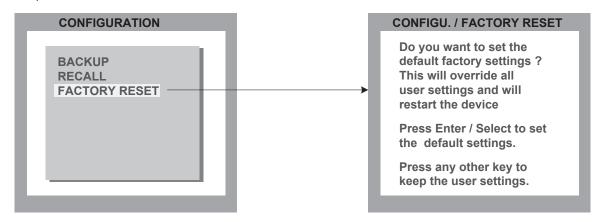

Use this function to reset the ServSwitch 4site to its default settings. If necessary, save your current settings before using the DEFAULTS command. Execution of this command results in a complete reset and reboot of the ServSwitch 4site with factory defaults.

#### **FACTORY DEFAULTS:**

| SYSTEM   | HOTKEY HOTMOUSE QUAD MODE OSD POSITION OSD LANGUAGE SECURITY DISABLE CHANNEL CONTROL                        | <ul> <li>Multiple Hotkey / Hotkey = Ctrl + Alt</li> <li>ON / Hotmouse timeout = 5 sec.</li> <li>Channel selection timeout = 5 sec.</li> <li>centered</li> <li>English</li> <li>None (security level = 0)</li> <li>All four channels are active</li> <li>Off</li> </ul> |  |
|----------|----------------------------------------------------------------------------------------------------|----------------------------------------------------------------------------------------------------|--|
| MODE     | PIP                                                                                                    | = Size = 15 % Zoom factor = 1 Display mode = triple Active channel = gap; Offset from top = 0 % Start configuration = Quad / active channel = 1                                                                                                    |  |
| CONSOLE  | VIDEO OUTPUT<br>KEYBOARD<br>MULTI MONITOR                                                                   | <ul> <li>= auto</li> <li>= English</li> <li>= Monitor 1&gt; Channel 1; Monitor 2&gt; Channel2; Monitor 3&gt; Channel 3; Monitor 4&gt; Channel4;</li> </ul>                                                                                                    |  |
| VIDEO    | VIDEO INPUT<br>BRIGHTNESS<br>CONTRAST<br>HORIZ POSITION<br>VERT POSITION<br>SCREEN WIDTH<br>PHASE<br>FORMAT | = DVI / VGA (all channels) = 58.2 % (all channels) = 63.5 % (all channels) = auto (all channels) = auto (all channels) = +0 (screen-width correction of all channels) = +0 (all channels) Fit to screen = No (all channels)                                            |  |
| COMPUTER | MOUSE                                                                                                    | USB mouse positioning = relative (all channels)                                                                                                    |  |

# **OSD - CONSOLE - VIDEO OUTPUT**

#### **VIDEO OUTPUT**

Use arrow keys to navigate in the CONSOLE menu to the entry VIDEO OUTPUT and press ENTER/SELECT to open the VIDEO OUTPUT window.

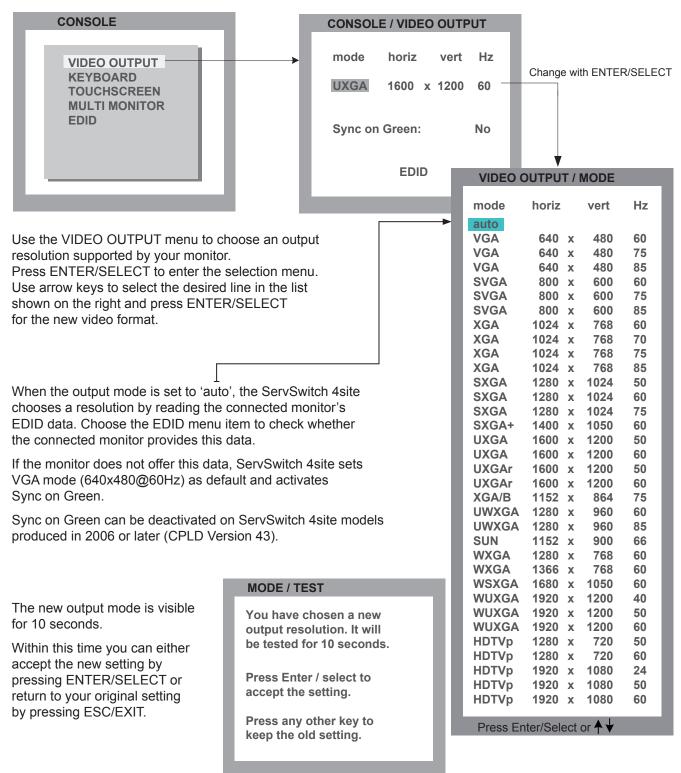

# OSD - CONSOLE - KEYBOARD / TOUCHSCREEN

#### **KEYBOARD**

Use arrow keys to navigate in the CONSOLE menu to the entry KEYBOARD and press ENTER/SELECT to open the KEYBOARD window. Set the keyboard layout to the desired language, English, Deutsch (German), Español (Spanish), Français (French), or Italiano (Italian).

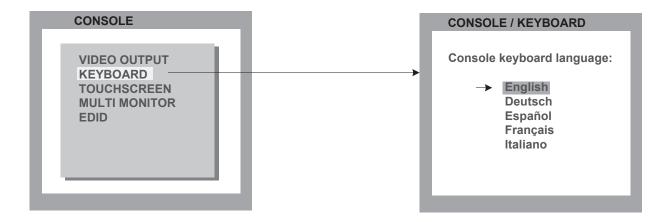

#### **TOUCHSCREEN**

Please note that touchscreen support is an optional feature. This menu is only available for firmware versions that include the configuration option "TOUCHSCREEN-SUPPORT". Please see page 67 for a description of CONFIGURATION options.

Use arrow keys to navigate in the CONSOLE menu to the entry TOUCHSCREEN and press ENTER/SELECT to open the TOUCHSCREEN window.

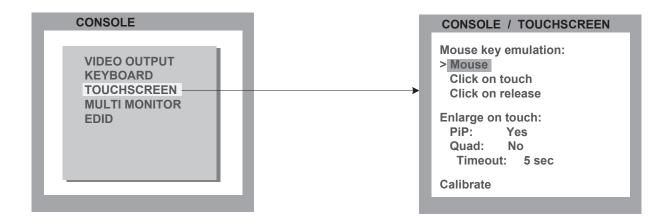

# **OSD - CONSOLE - TOUCHSCREEN**

In the CONSOLE ► TOUCHSCREEN menu, you can set the following options:

#### Mouse key emulation

The following three types of mouse emulation can be chosen:

**Mouse:** When touching the touchscreen, the mouse button is pressed.

When the finger is released from the touchscreen, the mouse button is released.

This mode can be used for drag and drop operations.

Click on touch: When touching the touchscreen, a mouse click is generated at the position

of the touch.

Click on release: When the finger is released from the touchscreen, a mouse click is generated

at the last position of the finger.

"Click on touch" and "Click on release" are suited for kiosk applications or environments where touchscreens are used instead of keyboards and mice, such as in medical industries for hygienic reasons, in industrial production and automation for operation with gloves, or in vehicles and aircraft where robust components are required.

#### **Enlarge on touch**

**PIP:** If this option is set to Yes, touching a PiP switches to the PiP's channel.

If set to No, you can control the computer in the PiP without switching channels.

Touching the PiP also switches mouse and keyboard to that channel.

Touching the full screen channel switches keyboard and mouse back to the full

screen channel.

Quad: If this option is set to Yes, touching a channel in Quad mode enlarges it to full screen.

The channel remains in full screen as long as the user controls the computer with

touchscreen, mouse and keyboard.

After the user is inactive for a certain time, the device switches back to Quad mode.

Use the Timeout setting to set the timeout.

If you switch on PiP mode, and then return to Quad mode, the ServSwitch 4site will go to PiP mode instead of full screen mode when you touch a quadrant in Quad mode.

When you switch modes with the front panel buttons, the keyboard hotkeys, or the hotmouse menu, the new mode will remain set, and will not switch back to Quad mode automatically.

As soon as you switch back to Quad mode, you can again temporarily enlarge quadrants by touching them.

# OSD - CONSOLE - TOUCHSCREEN / MULTI MONITOR

#### **Timeout**

If the ServSwitch 4site is configured to enlarge quadrants on touch in Quad mode, this setting controls how long the device remains in full screen mode when there is no more user activity before switching back to Quad mode.

#### Calibrate

Start touchscreen calibration (see page 15, Touchscreen Support). Calibration is recommended after first connecting a touchscreen.

#### **MULTI MONITOR**

Use arrow keys to navigate in the CONSOLE menu to the entry MULTI MONITOR and press ENTER/SELECT to open the MULTI MONITOR window.

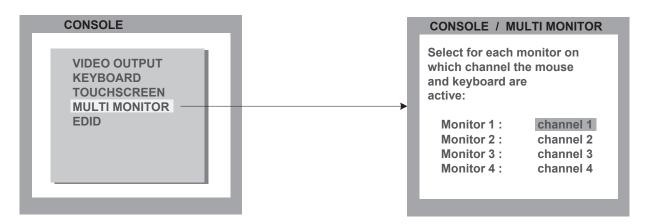

If you use graphics cards with multiple video outputs, you must assign the computer's mouse and keyboard to the corresponding video output (channels 1-4).

#### Example:

If a computer with quad graphics card is connected to ServSwitch 4site, and keyboard and mouse are connected to channel 1, you must assign console channel 1 to all video channels.

# Select for each monitor on which channel the mouse and keyboard are active: Monitor 1: channel 1 Monitor 2: channel 1 Monitor 3: channel 1 Monitor 4: channel 1

# **OSD - CONSOLE - EDID**

#### **EDID (Display of Monitor Data)**

Use arrow keys to navigate in the CONSOLE menu to the entry EDID and press ENTER/SELECT to open the EDID window.

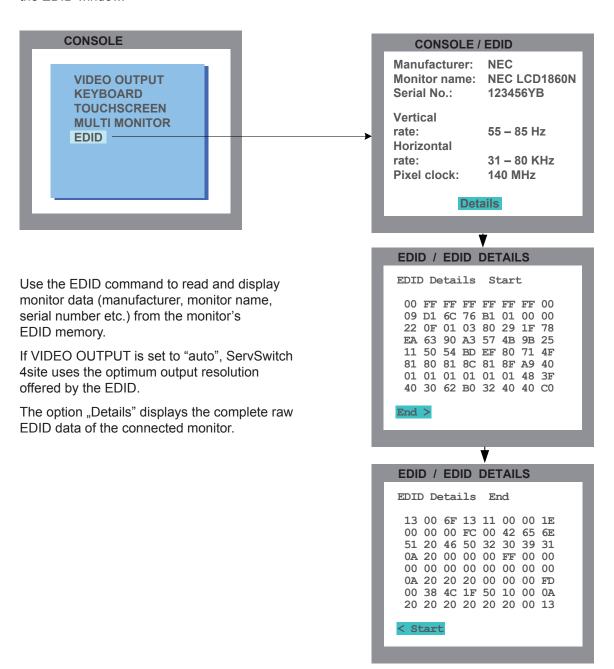

**EDID** (Extended **D**isplay Identification **D**ata) is a VESA standard data format that contains basic information about a monitor and its capabilities. This information is stored in the monitor by the manufacturer and can be read by ServSwitch 4site or graphics card via a monitor cable's Display Data Channel (DCC) interface.

# OSD - VIDEO - VIDEO INPUT

#### **VIDEO INPUT (Display Video Formats)**

Use arrow keys to navigate in the VIDEO menu to the entry VIDEO INPUT and press ENTER/SELECT to open the VIDEO INPUT window.

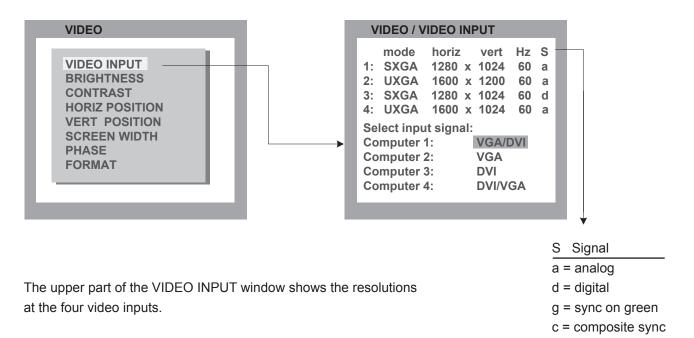

Resolution recognition at the four video inputs is automatic.

Go to "Select input signal" and define which video signal (VGA or DVI) is to be displayed. If a setting with both signal inputs (VGA/DVI or DVI/VGA) is selected, the ServSwitch 4site will first check the first input specified. If there is no signal at this input, the second signal input will be checked.

On the next page is a list of video formats supported by ServSwitch 4site.

Some of the listed digital video modes accept reduced frame rates down to 22 Hz.

In rare cases, the ServSwitch 4site does not immediately recognize a change of the input video mode to UXGA with reduced pixel rate. In this case, please retry.

With digital input and a resolution of 800x600, the input frame rate may be increased to up to 180 Hz.

This provides smooth video output even in Quad mode. To use this feature, it is necessary to choose this resolution and refresh rate on **all** devices connected to the ServSwitch 4site's video inputs.

# OSD - VIDEO - VIDEO INPUT

# **VIDEO INPUT (Display Video Formats)**

The table lists all video formats supported by ServSwitch 4site at the input ports.

| Display | Resolution       | Sync-           | Frame I      |               |
|---------|------------------|-----------------|--------------|---------------|
| Mode    | (Pixel)<br>H x V | Polarity<br>H/V | analog<br>Hz | digital<br>Hz |
| CGA     | 640 x 350        | +/-             | 85           | 85            |
| CGA     | 640 x 400        | -/+             | 85           | 85            |
| EGA     | 720 x 400        | +/+             | 70           | 70            |
| EGA     | 720 x 400        | -/+             | 85           | 85            |
| VGA     | 640 x 480        | -/-             | 60           | 22 - 60       |
| VGA     | 640 x 480        | -/-             | 72           | 72            |
| VGA     | 640 x 480        | -/-             | 75           | 75            |
| VGA     | 640 x 480        | -/-             | 85           | 85            |
| SVGA    | 800 x 600        | +/+             | 56           | 22 - 56       |
| SVGA    | 800 x 600        | +/+             | 60           | 60            |
| SVGA    | 800 x 600        | +/+             | 72           | 72            |
| SVGA    | 800 x 600        | +/+             | 75           | 75            |
| SVGA    | 800 x 600        | +/+             | 85           | 85 - 180      |
| XGA     | 1024 x 768       | -/-             | 60           | 22 - 60       |
| XGA     | 1024 x 768       | -/-             | 70           | 70            |
| XGA     | 1024 x 768       | +/+             | 75           | 75            |
| XGA     | 1024 x 768       | +/+             | 85           | 85            |
| XGA/B   | 1152 x 864       | +/+             | 75           | 75            |
| SUN     | 1152 x 900       | +/+             | 66           | 66            |
| HDTVp   | 1280 x 720       | +/+             |              | 22 - 50       |
| HDTVp   | 1280 x 720       | +/+             |              | 60            |
| WXGA    | 1280 x 768       | -/+             | 60           | 60            |
| UWXGA   | 1280 x 960       | +/+             | 60           | 60            |
| UWXGA   | 1280 x 960       | +/+             | 85           | 85            |
| SXGA    | 1280 x 1024      | g               | 50           | 50            |
| SXGA    | 1280 x 1024      | +/+             | 60           | 60            |
| SXGA    | 1280 x 1024      | g               | 72           | 72            |
| SXGA    | 1280 x 1024      | +/+             | 75           | 75            |
| SXGA    | 1280 x 1024      | +/+             | 85           | 85            |
| WXGA    | 1366 x 768       | +/+             |              | 22 - 60       |
| SXGA+   | 1400 x 1050      | -/+             | 60           | 60            |
| SGI     | 1600 x 1024      | +/+             | 60           | 60            |
| UXGA    | 1600 x 1200      | +/+             | 50           | 50            |
| UXGA    | 1600 x 1200      | +/+             | 60           | 60            |
| UXGAr   | 1600 x 1200      | +/+             | 50           | 50            |
| UXGAr   | 1600 x 1200      | +/+             | 60           | 60            |
| WSXGA   | 1680 x 1050      | -/+             | 60           | 60            |
| HDTVp   | 1920 x 1080      | +/+             |              | 22 - 24       |
| HDTVp   | 1920 x 1080      | +/+             |              | 50            |
| HDTVp   | 1920 x 1080      | +/+             |              | 60            |
| WUXGA   | 1920 x 1200      | +/+             |              | 22 - 50       |
| WUXGA   | 1920 x 1200      | +/+             |              | 60            |

# OSD - VIDEO - BRIGHTNESS / CONTRAST / H + V POSITION

#### **BRIGHTNESS - CONTRAST**

Use arrow keys to navigate in the VIDEO menu to the entry BRIGHTNESS or CONTRAST and press ENTER/SELECT to open the BRIGHTNESS or CONTRAST window.

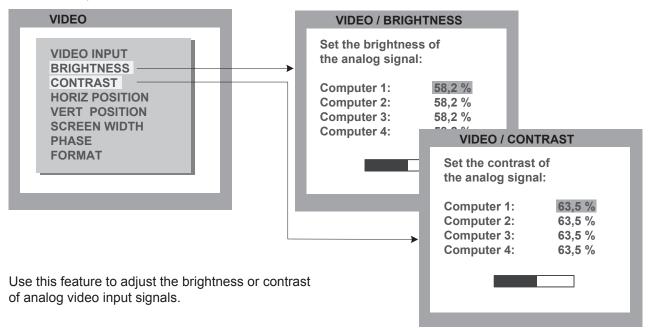

#### HORIZ / VERT POSITION (horizontal / vertical position of computer screen)

Use arrow keys to navigate in the VIDEO menu to the entry HORIZ POSITION or VERT POSITION and press ENTER/SELECT to open the HORIZ POSITION or VERT POSITION window.

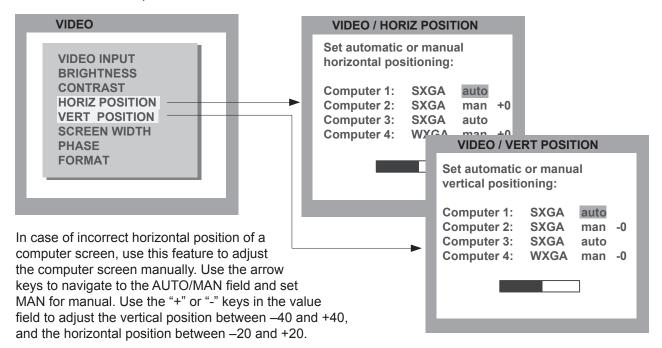

# OSD - VIDEO - SCREEN WIDTH / PHASE

#### **SCREEN WIDTH**

Use arrow keys to navigate in the VIDEO menu to the entry SCREEN WIDTH and press ENTER/SELECT to open the SCREEN WIDTH window.

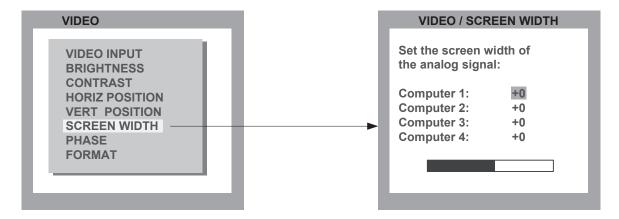

Normally, screen width (number of horizontal pixels) is defined by the VESA standard. If the screen appears blurred, change this setting to improve screen quality.

# **PHASE**

Use arrow keys to navigate in VIDEO menu to the PHASE line and press ENTER/SELECT to open the PHASE window.

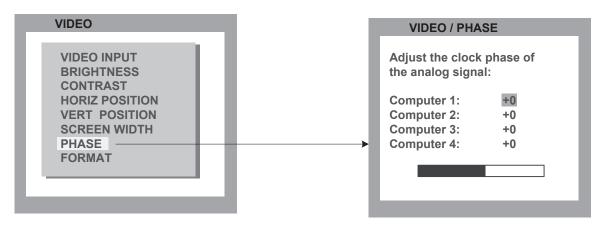

Incorrect phase (sampling time of pixel color value) may result in blurring, bad contrast, or poor legibility. Use this setting to adjust phase.

# **OSD - VIDEO - FORMAT**

#### **FORMAT**

Use arrow keys to navigate in the VIDEO menu to the entry FORMAT and press ENTER/SELECT to open the FORMAT window.

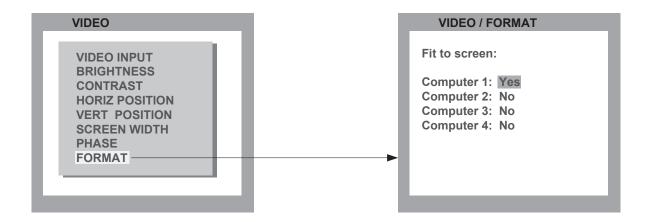

When using a wide-screen monitor (aspect ratio 16:10) in Quad-mode, a video input with a different aspect ratio is normally displayed with black borders to the left and right. If fit to screen is enabled, the image is resized to fill the entire quadrant in Quad mode.

Wide screen monitor - aspect ratio 16:10

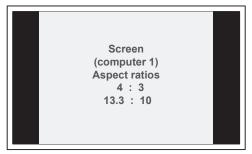

Fullscreen mode

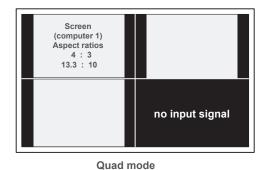

Fit to screen computer 1: Yes

Screen is horizontally stretched

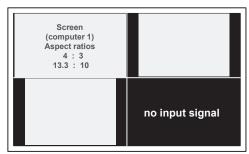

Quad mode

# **OSD - VIDEO - FORMAT**

#### PiP mode for wide-screen monitors

If you use a wide-screen monitor (for example with an aspect ratio of 16:10), PiPs are placed to the right side of the active channel, if that channel does not have a wide-screen aspect ratio. Provided appropriate PiP size (20%) is set, PiP images are thus placed entirely outside the full screen channel.

Wide screen monitor - aspect ratio 16:10

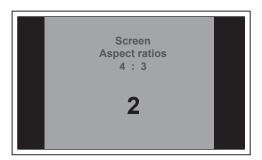

Fullscreen ist positioned on the left-hand side in PIP mode

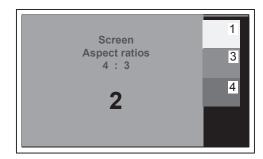

Fullscreen mode

PiP mode

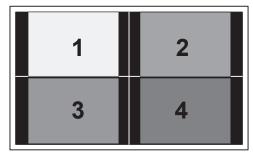

Quad mode

# OSD - COMPUTER - KEYBOARD / MOUSE

#### **KEYBOARD**

Use arrow keys to navigate in the COMPUTER menu to the entry KEYBOARD and press ENTER/SELECT to open the KEYBOARD window.

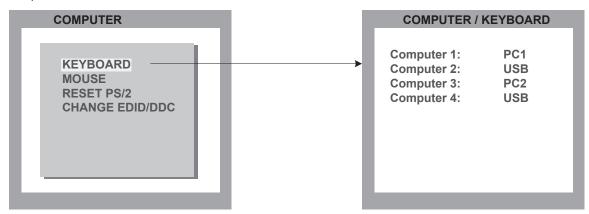

Use this display feature to identify which keyboard type (USB, PC1, PC2 or PC3) has been recognized at which computer port.

#### **MOUSE**

Use arrow keys to navigate in COMPUTER menu to the MOUSE line and press ENTER/SELECT to open the MOUSE window.

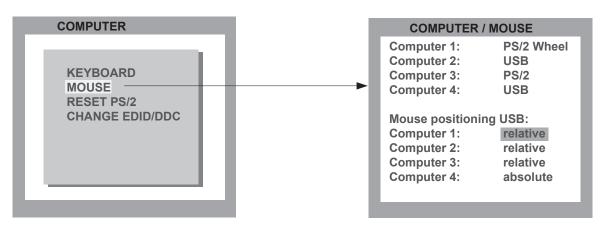

The upper half of the MOUSE window shows which mouse type (USB, PS/2 or PS/2 wheel) has been recognized at which computer port.

#### <u>USB – mouse positioning</u>

For USB ports, you may specify absolute or relative mouse positioning.

Choose absolute mouse positioning when a device is connected to the console that supports absolute coordinates, such as graphic trays, screen pads or KVM extenders (Black Box V-IP).

# OSD - COMPUTER - RESET PS/2 / CHANGE EDID/DDC

#### **RESET PS/2**

Use arrow keys to navigate in the COMPUTER menu to the entry RESET PS/2 and press ENTER/SELECT to open the RESET PS/2 window.

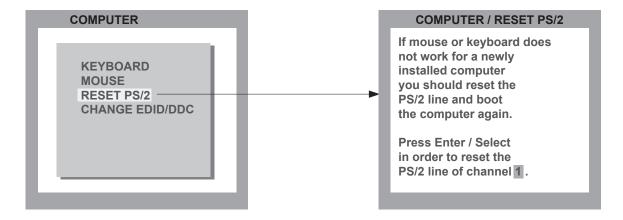

Use arrow keys ◀▶ or "+" and "-" keys to select the channel (1 to 4) you wish to reset and confirm by pressing ENTER/SELECT.

# **CHANGE EDID/DDC**

Use CHANGE EDID/DDC to add two freely selectable video modes to the list of video modes saved in the EDID visible to the connected computers at the four video input ports.

Use arrow keys to navigate in the COMPUTER menu to the entry CHANGE EDID/DDC and press ENTER/ SELECT to open the CHANGE EDID/DDC window.

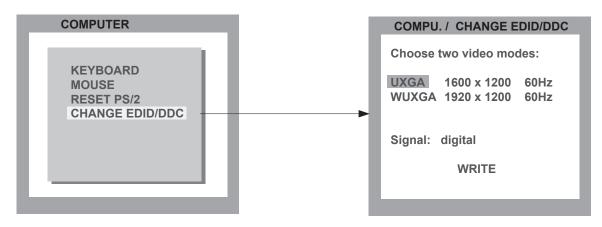

Use arrow keys **◄►** to select the first additional video mode.

Use arrow keys ▲ ▼ to navigate to and arrow keys ◀▶ to select the second video mode.

Use arrow keys ▲ ▼ to navigate to "Signal" and arrow keys ◀▶ to switch between analog or digital. This setting specifies whether the EDID should identify the ServSwitch 4site as an analog or digital device. Usually it is safe

to leave this setting at "digital".

# **OSD - COMPUTER - CHANGE EDID/DDC**

#### **CHANGE EDID/DDC**

Finally, use arrow keys ▲ ▼ to navigate to WRITE and press ENTER/SELECT to open the EDID / CHANGE EDID/DDC window.

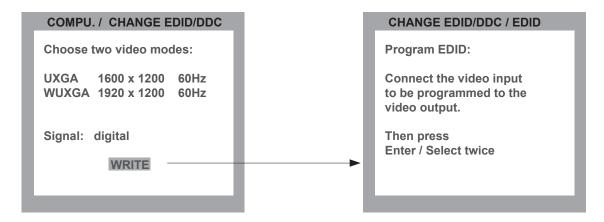

When the window shown on the right opens, connect the video output to the video input to be programmed with a DVI video cable.

Since you have to disconnect the video output device for this purpose, programming must be executed "blindly".

Programming is executed by pressing the ENTER/SELECT key twice.

Remove the cable connection and re-connect the video output to the video output device.

In the window on the right, you can check whether programming was completed successfully.

Program EDID:

successful / failed

If "successful" is displayed, the selected video input has been successfully programmed.

Where appropriate, repeat the above process for the three other video inputs of your ServSwitch 4site.

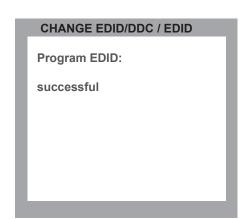

Alternatively, you may also execute EDID programming using the CONFDEV configuration program.

As CONFDEV runs on an external Windows computer connected to the ServSwitch 4site, EDID programming can be monitored on the screen of the Windows computer.

The CONFDEV configuration program is described on page 64.

# **OSD - HELP - COMMAND / ABOUT**

#### **COMMAND**

Use arrow keys to navigate in the HELP menu to the entry COMMAND and press ENTER/SELECT to open the COMMAND window.

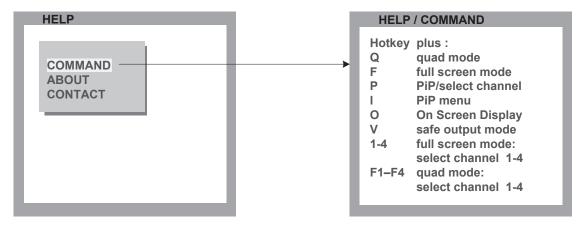

The HELP / COMMAND LIST window lists keyboard commands and their functions.

#### **ABOUT**

Use arrow keys to navigate in the HELP menu to the entry ABOUT and press ENTER/SELECT to open the ABOUT window.

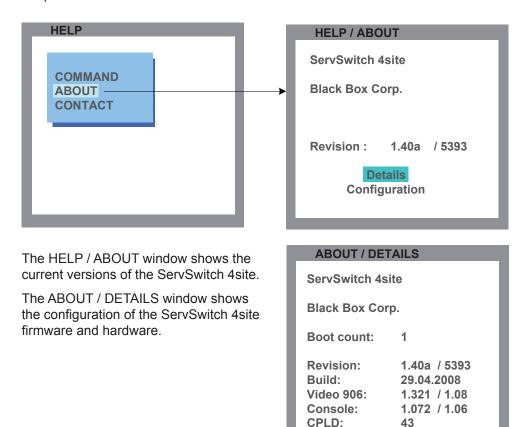

# **OSD - HELP - ABOUT / CONTACT**

#### **ABOUT** (continued)

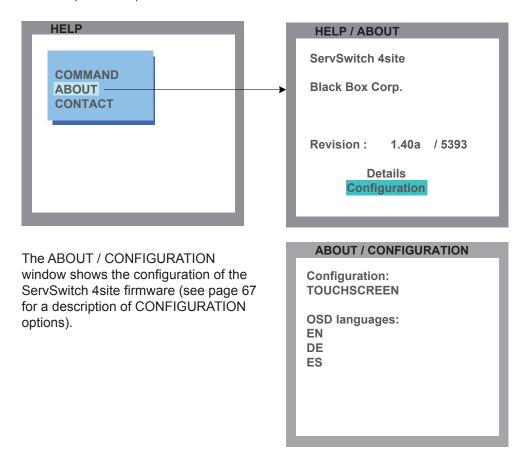

## **CONTACT**

Use arrow keys to navigate in the HELP menu to the entry CONTACT and press ENTER/SELECT to open the CONTACT window.

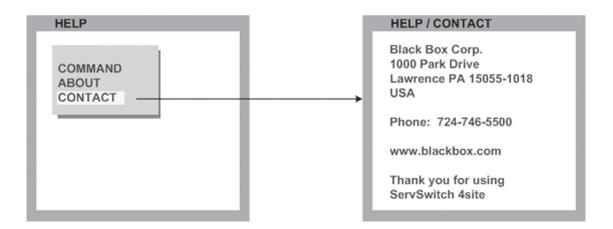

The HELP / CONTACT window contains information on how to contact Black Box support. For contact info see also page 61.

# **SERVICE INFORMATION**

#### Maintenance and Repair

If the ServSwitch 4site is malfunctioning, do not attempt to alter or repair the unit. It contains no user-serviceable parts.

Contact Black Box at 724-746-5500 or see page 70 for technical support in Europe.

Before you do, make a record of the history of the problem. We will be able to provide more efficient and accurate assistance if you have a complete description, including:

- the nature and duration of the problem.
- when the problem occurs.
- the components involved in the problem.
- any particular application that, when used, appears to create the problem or make it worse.

# Shipping and Packaging

If you need to transport or ship your ServSwitch 4site:

- Package it carefully. We recommend that you use the original container.
- If you are shipping the ServSwitch 4site for repair, make sure you include everything that came in the original package. Before you ship, contact Black Box to get a Return Authorization (RA) number.

Send your ServSwitch 4site to:

**Black Box Corporation** 

Attn: RA#

1000 Park Drive

Lawrence, PA 15055-1018

# **DECLARATION OF CONFORMITY**

This equipment complies with the requirements of the European EMC Directive 89/336/EEC.

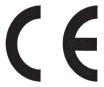

# **FCC DECLARATION**

# FEDERAL COMMUNICATIONS COMMISSION AND INDUSTRY CANADA RADIO FREQUENCY INTERFERENCE STATEMENTS

This equipment generates, uses, and can radiate radio-frequency energy, and if not installed and used properly, that is, in strict accordance with the manufacturer's instructions, may cause interference to radio communication. It has been tested and found to comply with the limits for a Class A computing device in accordance with the specifications in Subpart B of Part 15 of FCC rules, which are designed to provide reasonable protection against such interference when the equipment is operated in a commercial environment. Operation of this equipment in a residential area is likely to cause interference, in which case the user at his own expense will be required to take whatever measures may be necessary to correct the interference. Changes or modifications not expressly approved by the party responsible for compliance could void the user's authority to operate the equipment.

This digital apparatus does not exceed the Class A limits for radio noise emission from digital apparatus set out in the Radio Interference Regulation of Industry Canada.

Le présent appareil numérique n'émet pas de bruits radioélectriques dépassant les limites applicables aux appareils numériques de la classe A prescrites dans le Règlement sur le brouillage radioélectrique publié par Industrie Canada.

# **NOM-STATEMENT**

# INSTRUCCIONES DE SEGURIDAD (Normas Oficiales Mexicanas Electrical Safety Statement)

- 1. Todas las instrucciones de seguridad y operación deberán ser leídas antes de que el aparato eléctrico sea operado.
- 2. Las instrucciones de seguridad y operación deberán ser guardadas para referencia futura.
- 3. Todas las advertencias en el aparato eléctrico y en sus instrucciones de operación deben ser respetadas.
- 4. Todas las instrucciones de operación y uso deben ser seguidas.
- 5. El aparato eléctrico no deberá ser usado cerca del agua por ejemplo, cerca de la tina de baño, lavabo, sótano mojado o cerca de una alberca, etc..
- 6. El aparato eléctrico debe ser usado únicamente con carritos o pedestales que sean recomendados por el fabricante.
- 7. El aparato eléctrico debe ser montado a la pared o al techo sólo como sea recomendado por el fabricante.
- 8. Servicio El usuario no debe intentar dar servicio al equipo eléctrico más allá a lo descrito en las instrucciones de operación. Todo otro servicio deberá ser referido a personal de servicio calificado.
- 9. El aparato eléctrico debe ser situado de tal manera que su posición no interfiera su uso. La colocación del aparato eléctrico sobre una cama, sofá, alfombra o superficie similar puede bloquea la ventilación, no se debe colocar en libreros o gabinetes que impidan el flujo de aire por los orificios de ventilación.
- 10. El equipo eléctrico deber ser situado fuera del alcance de fuentes de calor como radiadores, registros de calor, estufas u otros aparatos (incluyendo amplificadores) que producen calor.
- 11. El aparato eléctrico deberá ser connectado a una fuente de poder sólo del tipo descrito en el instructivo de operación, o como se indique en el aparato.
- 12. Precaución debe ser tomada de tal manera que la tierra fisica y la polarización del equipo no sea eliminada.
- 13. Los cables de la fuente de poder deben ser guiados de tal manera que no sean pisados ni pellizcados por objetos colocados sobre o contra ellos, poniendo particular atención a los contactos y receptáculos donde salen del aparato.
- 14. El equipo eléctrico debe ser limpiado únicamente de acuerdo a las recomendaciones del fabricante.
- 15. En caso de existir, una antena externa deberá ser localizada lejos de las lineas de energia.
- 16. El cable de corriente deberá ser desconectado del cuando el equipo no sea usado por un largo periodo de tiempo.
- 17. Cuidado debe ser tomado de tal manera que objectos liquidos no sean derramados sobre la cubierta u orificios de ventilación.
- 18. Servicio por personal calificado deberá ser provisto cuando:
  - A: El cable de poder o el contacto ha sido dañado; u
  - B: Objectos han caído o líquido ha sido derramado dentro del aparato; o
  - C: El aparato ha sido expuesto a la lluvia; o
  - D: El aparato parece no operar normalmente o muestra un cambio en su desempeño; o
  - E: El aparato ha sido tirado o su cubierta ha sido dañada.

# **DEVICE CONFIGURATION PROGRAM**

# INSTALLATION OF DEVICE CONFIGURATION PROGRAM (CONFDEV)

To install the device configuration software CONFDEV, you need

- A Windows computer with a free RS 232 COM-port
- Your ServSwitch 4site
- The installation CD containing the confdevEn.exe program
- The enclosed serial cable

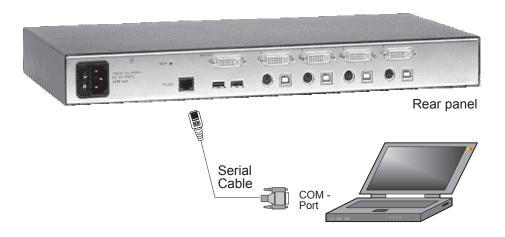

Use the serial cable to connect the COM port of the Windows computer with the serial port of your ServSwitch 4site.

Insert the installation CD into the CD-ROM drive and start the confdevEn.exe program.

The DEVICE CONFIGURATION PROGRAM (CONFDEV) window opens:

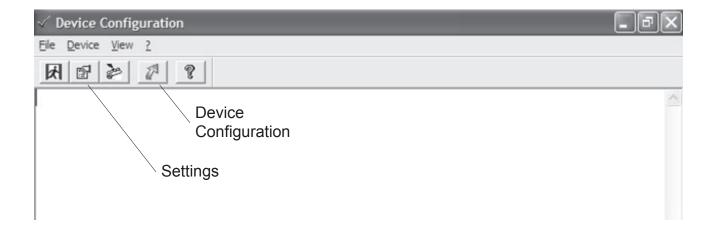

# **DEVICE CONFIGURATION PROGRAM**

#### **SETTINGS**

The SETTINGS window allows you to set the font size for the OSD window, log parameters, and the COM port to which the ServSwitch 4site is connected.

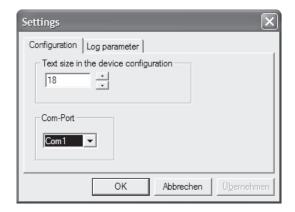

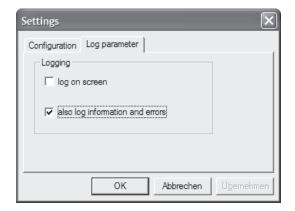

#### START DEVICE CONFIGURATION PROGRAM

Start configuration by clicking on the green arrow in the device configuration program.

When the window on the right is displayed, you are in the main OSD menu.

# **NAVIGATION**

Use arrow keys as in the OSD menu to navigate to the desired line and confirm by pressing ENTER.

Use the ESC key to return to the previous menu.

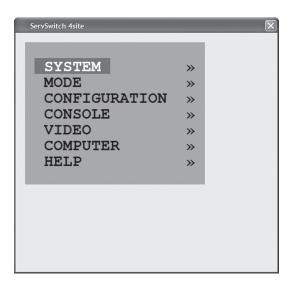

# FIRMWARE UPDATE

To execute a firmware update, you need:

- a computer with serial port
- ? the update program (updateEn.exe), which you will find on the enclosed CD
- the enclosed serial cable (RJ45 DB9)
- the current firmware file, e.g. Vswitch\_4site\_1.40\_906\_EN\_DE\_ES\_touchscreen-support.upd

Use the serial cable to connect the COM port of your computer to the RS232 port on the ServSwitch 4site.

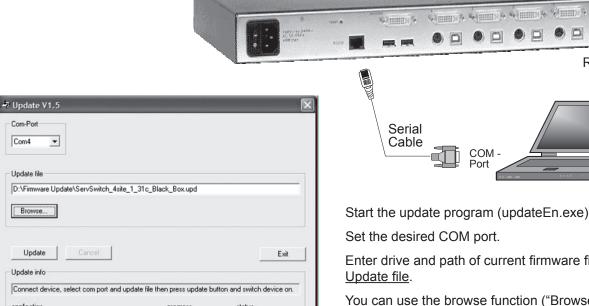

**n**%

0%

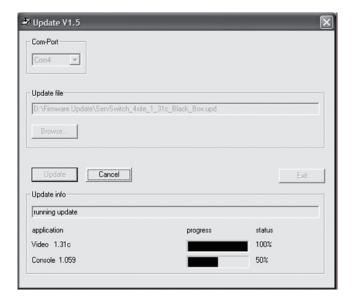

Enter drive and path of current firmware file under

Rear panel

You can use the browse function ("Browse..." - Icon) to do so.

Click the "Update" button to start the upgrade process.

The five LEDs on the left side of the front panel flash (green – yellow) during the upgrade.

Additionally, the upgrade process is indicated by an OSD window.

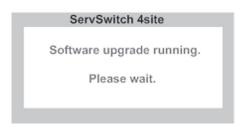

After a successful update, ServSwitch 4site restarts without changing configuration.

Video 1.31c

Console 1.059

# **CONFIGURATIONS**

ServSwitch 4site is available in three configurations:

- with touchscreen support
- with DCP-XML with English and German as OSD languages
- with DCP-XML with English and Spanish as OSD languages

|               | Touchscreen support | DCP-XML | English<br>OSD | German<br>OSD | Spanish<br>OSD |
|---------------|---------------------|---------|----------------|---------------|----------------|
| Touchscreen   | <b>✓</b>            | X       | ✓              | ✓             | ✓              |
| DCP-XML EN+DE | ×                   | ✓       | ✓              | ✓             | X              |
| DCP-XML EN+ES | X                   | ✓       | ✓              | Х             | ✓              |

Update files for all configurations are included with the ServSwitch 4site, and are also freely available from the web address www.Black Box.de/service/. The different configurations can be selected by the user by using a specific update file. It is also possible to change the selected configuration later by loading a different update file on the ServSwitch 4site.

When choosing an update file, the configuration of that file can be determined from the file name.

# **Examples:**

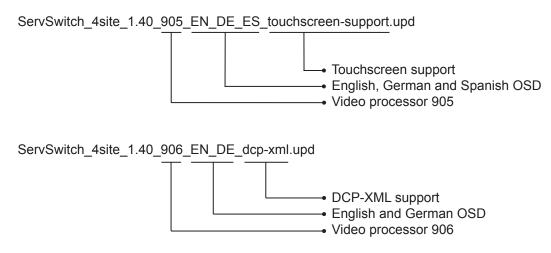

# **SERIAL CABLE**

ServSwitch 4site - Serial Cable

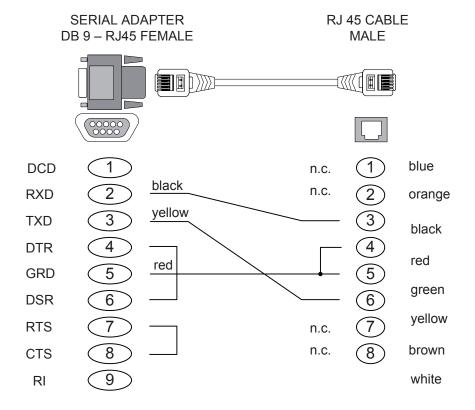

# **DELIVERABLES**

Your package should include the following items.

If anything is missing or damaged, contact Black Box at 724-746-5500.

#### What's included:

- 1 ServSwitch 4site
- 1 19" rack mount kit
- 1 CD-ROM containing this user's manual in PDF format
- 1 power cable
- 1 6.7-ft. (2-m) DB9 female to RJ-45 male serial flash control cable

**Note**: Only the European product contains:

• 1 cable set HW-KON-DVI-VGA: 1 video cable DVI/DVI for console

1 short PS/2 keyboard mouse/USB adaptor

2 cable set HW-CPU-VGA:
 1 video cable DVI/VGA, length 2.0 m

1 Y-cable PS/2 for mouse and keyboard, length 2.0 m

1 USB cable plug A - plug B, length 2.0 m

• 2 cable set HW-CPU-DVI: 1 video cable DVI/DVI, length 2.0 m

1 Y-cable PS/2 for mouse and keyboard, length 2.0 m

1 USB cable plug A - plug B, length 2.0 m

For the US product you need to purchase separately the bonded togehter cables linking the switch to the servers/computers.

These cables are available in 6- and 10-foot length, and their product codes are:

EHN900024U-0006 video DVI-I male to DVI-I male

and USB type A to USB type B, length 6 ft

EHN900024U-0010 video DVI-I male to DVI-I male

and USB type A to USB type B, length 10 ft

EHN900024P-0006 video DVI-I male to DVI-I male

and two 6 pin mini din male to male, length 6 ft

EHN900024P-0010 video DVI-I male to DVI-I male

and two 6 pin mini din male to male, length 6 ft

BC00210-R2
 Y cable for EHN900024P-006 and EHN900024P-0010

# **TECHNICAL SUPPORT**

# Worldwide contact information for technical support:

| Country     | Web Site / Email                                                                                               | Phone             | Fax               |
|-------------|----------------------------------------------------------------------------------------------------|-------------------|-------------------|
| US          | www.blackbox.com<br>info@blackbox.com                                                                          | 724-746-5500      | 724-746-0746      |
| Austria     | www.black-box.at<br>support@black-box.at                                                                       | +43 1 256 98 56   | +43 1 256 98 56   |
| Belgium     | www.blackbox.be<br>support.nederlands@blackbox.be<br>support.french@blackbox.be<br>support.english@blackbox.be | +32 2 725 85 50   | +32 2 725 92 12   |
| Denmark     | www.blackbox.dk<br>blackbox@blackbox.dk                                                                        | +45 56 63 30 10   | +45 56 65 08 05   |
| Finland     | www.blackbox.fi<br>tuki@blackbox.fi                                                                            | +358 201 888 800  | +358 201 888 808  |
| France      | www.blackbox.fr<br>tech@blackbox.fr                                                                            | +33 820 07 09 11  | +33 820 05 07 09  |
| Germany     | www.black-box.de<br>techsupp@black-box.de                                                                      | +49 811 5541 110  | +49 811 5541 499  |
| Ireland     | www.blackbox.co.uk<br>techhelp@blackbox.co.uk                                                                  | +353 1 662 2466   | +353 1 662 2477   |
| Italy       | www.blackbox.it supporto.tecnico@blackbox.it                                                                   | +39 02 27 404 700 | +39 02 27 400 219 |
| Netherlands | www.blackbox.nl<br>techsupport@blackbox.nl                                                                     | +31 30 241 7799   | +31 30 241 4746   |
| Norway      | www.blackboxnorge.no<br>support@blackboxnorge.no_                                                              | +47 55 300 710    | +47 55 300 701    |
| Spain       | www.blackbox.es<br>tecnico@blackbox.es                                                                         | +34 916 590 732   | +34 916 239 784   |
| Sweden      | www.blackboxab.se<br>support@blackboxab.se                                                                     | +46 08 44 55 890  | +46 08 38 04 30   |
| Switzerland | www.black-box.ch<br>support@black-box.ch                                                                       | +41 55 451 70 71  | +41 55 451 70 75  |
| UK          | www.blackbox.co.uk<br>techhelp@blackbox.co.uk                                                                  | +44 118 965 6000  | +44 118 965 6001  |

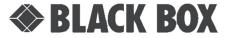

Black Box Corporation Phone: 724-746-5500 1000 Park Drive

Lawrence, PA 15055-1018

Web: www.blackbox.com